# KICKOFF 共通 利用者 ユーザーマニュアル

第1.6版 2022年10月01日

公益財団法人 日本サッカー協会

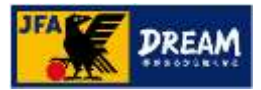

## 目次

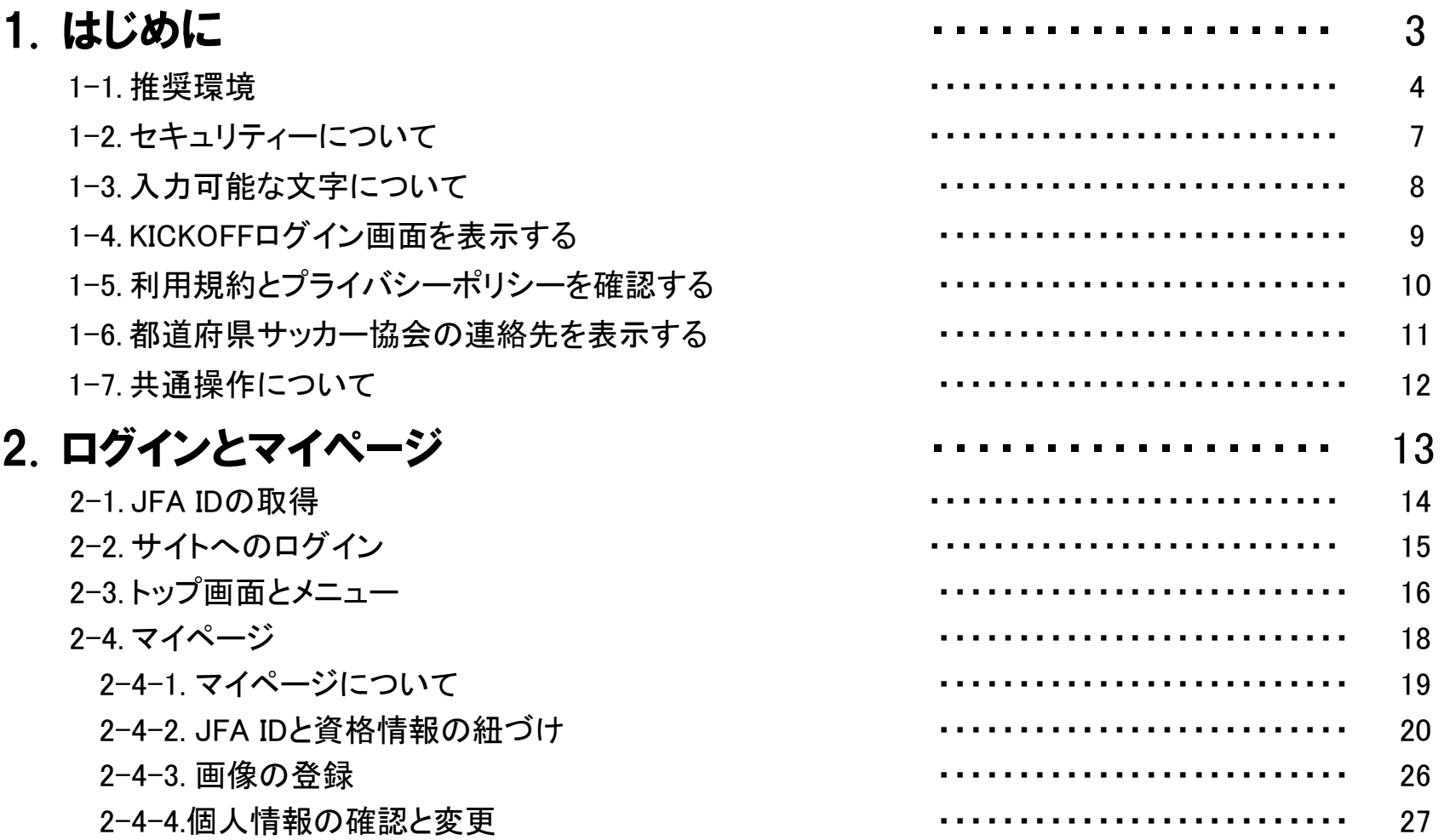

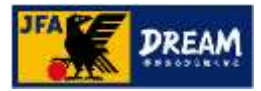

## 目次

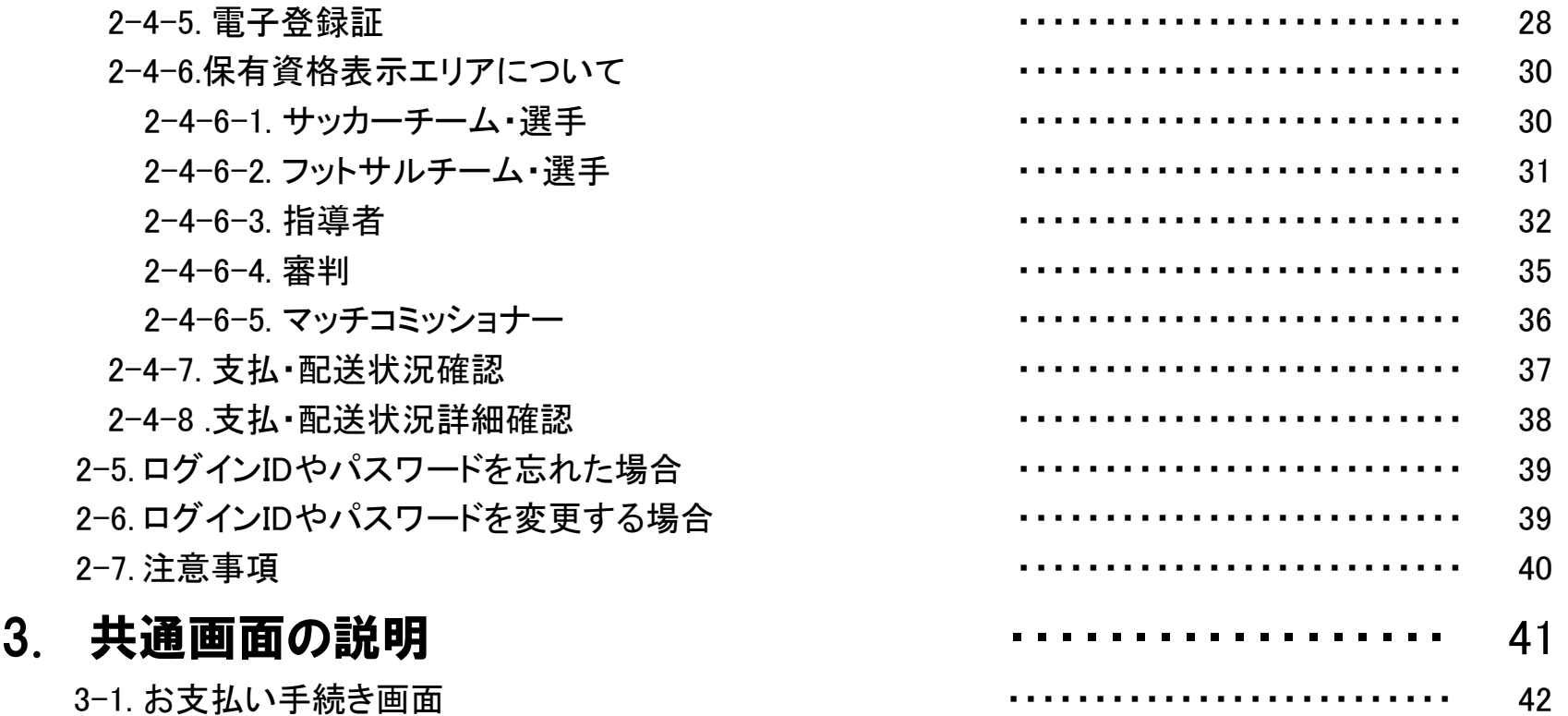

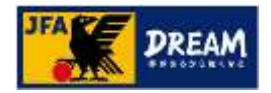

### 1. はじめに

- ■KICKOFFは、チーム/選手・審判・指導者・大会等に関する、登録や講習会受講等をインターネットを利用し て行うシステムです。
- ■このマニュアルは、KICKOFFをはじめて利用される方を想定して記述しています。
- ■まずは、KICKOFFを利用するにあたっての推奨環境や共通事項等について説明します。

1-1. 推奨環境

- 1-2. セキュリティーについて
- 1-3. 入力可能な文字について
- 1-4. KICKOFFログイン画面を表示する
- 1-5. 利用規約とプライバシーポリシーを確認する
- 1-6. 都道府県サッカー協会の連絡先を表示する
- 1-7. 共通操作について

■KICKOFFの各システムの操作方法は、下記マニュアルに記載されています。

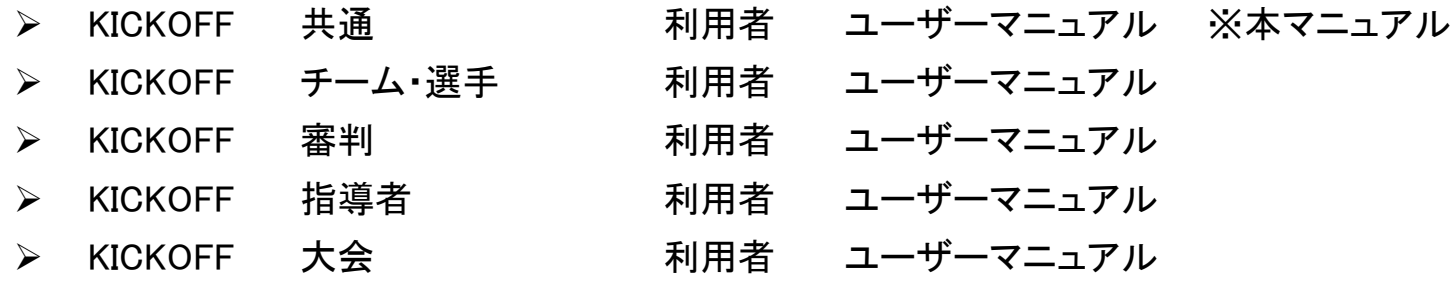

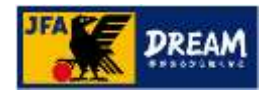

### 1. はじめに 1-1.推奨環境

#### 1-1. 推奨環境

JFA ID、及びKICKOFFシステムは以下環境での動作を想定してサービス提供を行っております。 下記OS・ブラウザ以外の環境から利用した場合、画面表示が崩れる、表示されないページがあるなどの問題が発生する可能性があります。

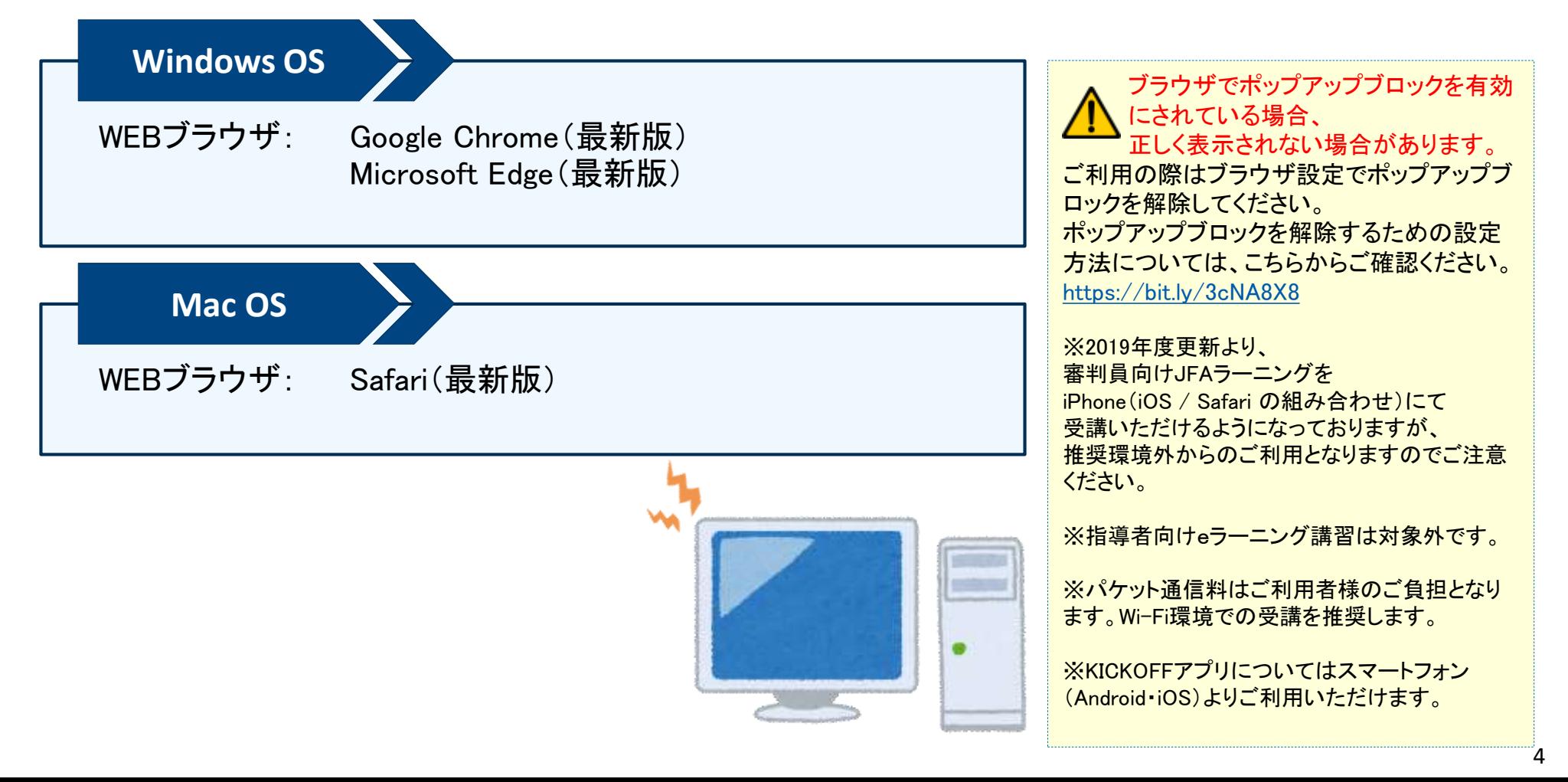

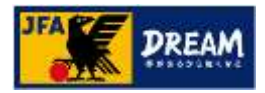

### 1. はじめに 1-1.推奨環境

- ●ブラウザーのポップアップブロック解除の設定をお願いします。
- 【Microsoft Edge】
- ① Edge で、ブラウザーの上部にある ③[Cookie とサイトのアクセス許可] を選択します。 ② [設定] を選択します。 [設定など] ・・・に移動します。

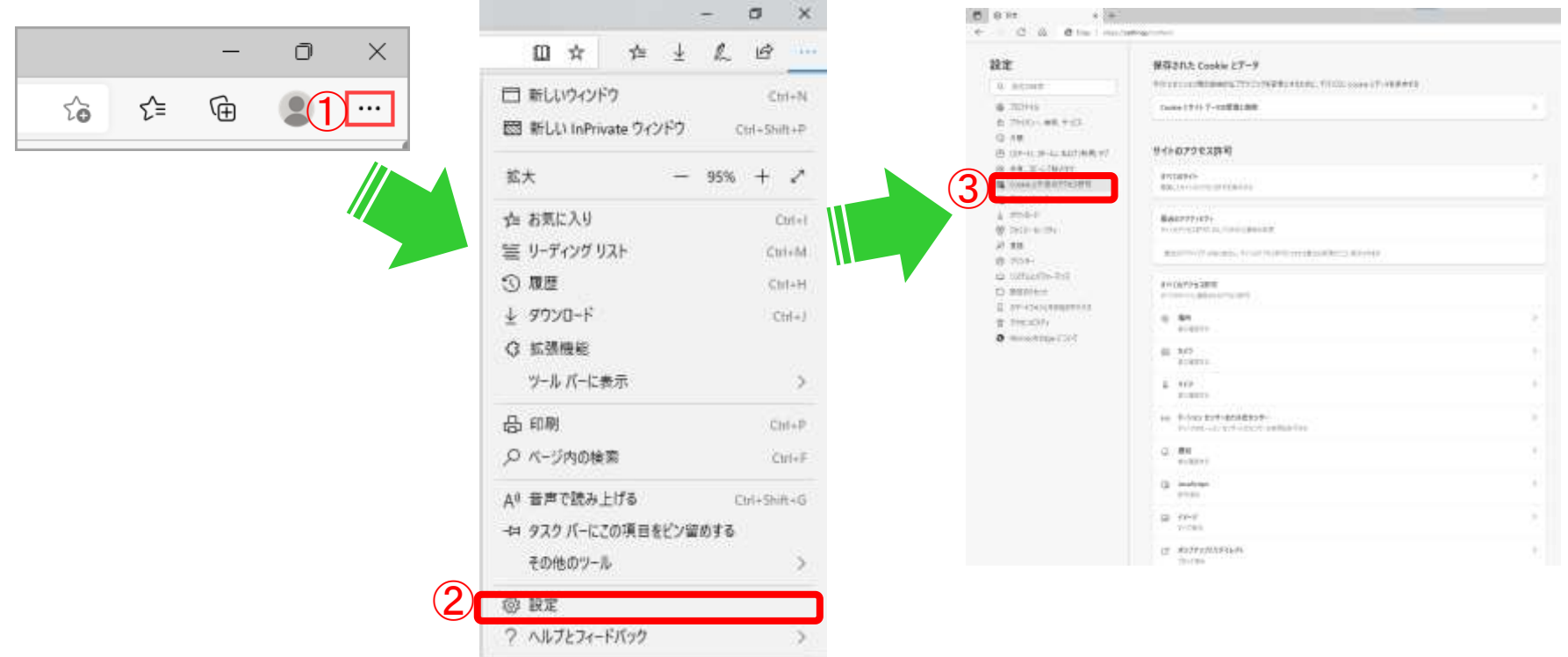

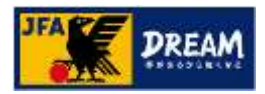

### 1. はじめに 1-1.推奨環境

#### 【 Chrome 】

Chromeの場合は、ポップアップがブロックされたタイミングでの解除設定の操作手順が少なく容易です。 以下にその手順を説明します。

「ポップアップがブロックされました」のメッセージが表示されたら、以下の手順で解除設定をお願いします。

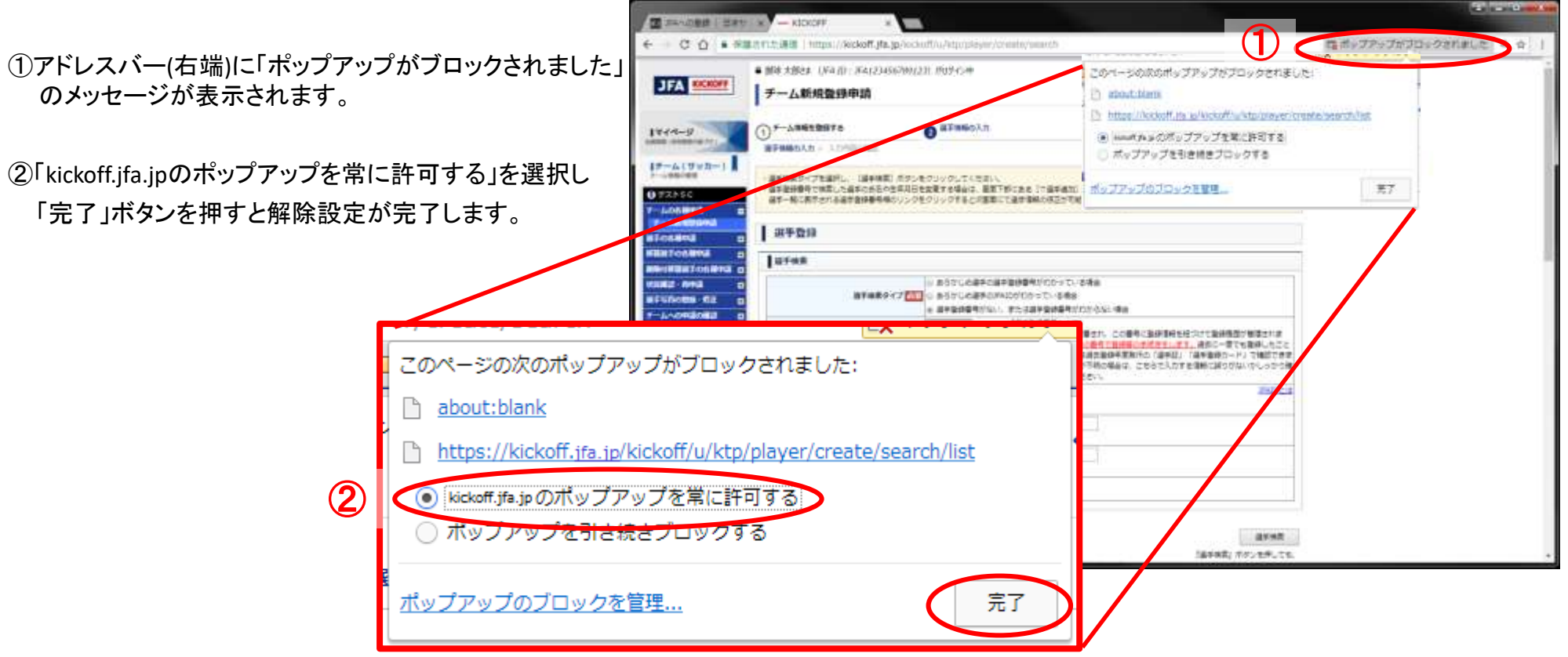

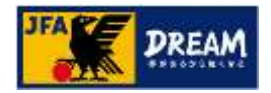

### 1. はじめに 1-2. セキュリティーについて

#### 1-2. セキュリティー<sup>1</sup>について

- ●KICKOFFでは、個人情報を『SSL<sup>2</sup>』により保護しております。
- セキュリティ一機能に対応したブラウザーを使用されることで、「住所」や「電話番号」等の個人情報を自 動的に暗号化して送受信することができます。
- 万が一、第三者がデータを傍受した場合でも、内容が盗み取られる心配はありません。

<sup>1</sup> 許可されていない第三者からコンピューター内のデータや各種ネットワーク資源等を守ること。 <sup>2</sup> インターネットで、情報を暗号化して通信するセキュリティー機能のひとつ。

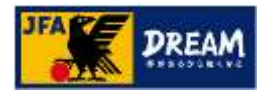

### 1. はじめに 1-3. 入力可能な文字について

#### 1-3. 入力可能な文字について

KICKOFFで入力可能な文字は以下のとおりです。

- 半角文字
	- 数字(0~9)、英字(A~Z、a~z)、カタカナ文字、空白文字
	- 以下の記号文字

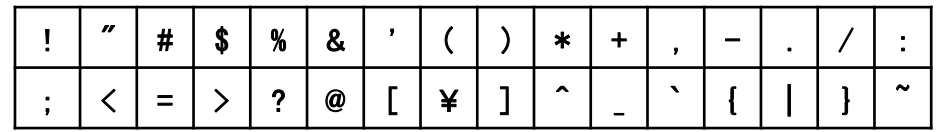

- 全角文字
	- 数字(0~9)、英字(A~Z、a~z)、ひらがな文字、カタカナ文字、空白文字
	- 漢字は、第1水準漢字、第2水準漢字、第3水準漢字、第4水準漢字が入力可能です。
	- ローマ数字(I~XI)
	- 以下の記号文字

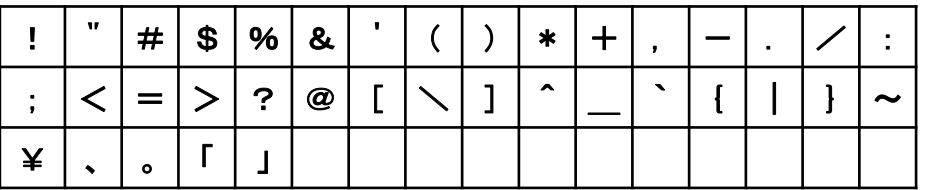

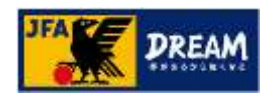

## 1. はじめに 1-4. KICKOFFログイン画面を表示する

①JFA公式サイト(<https://www.jfa.jp/>)にアクセスし、 右上の「JFAへの登録」をクリックします。

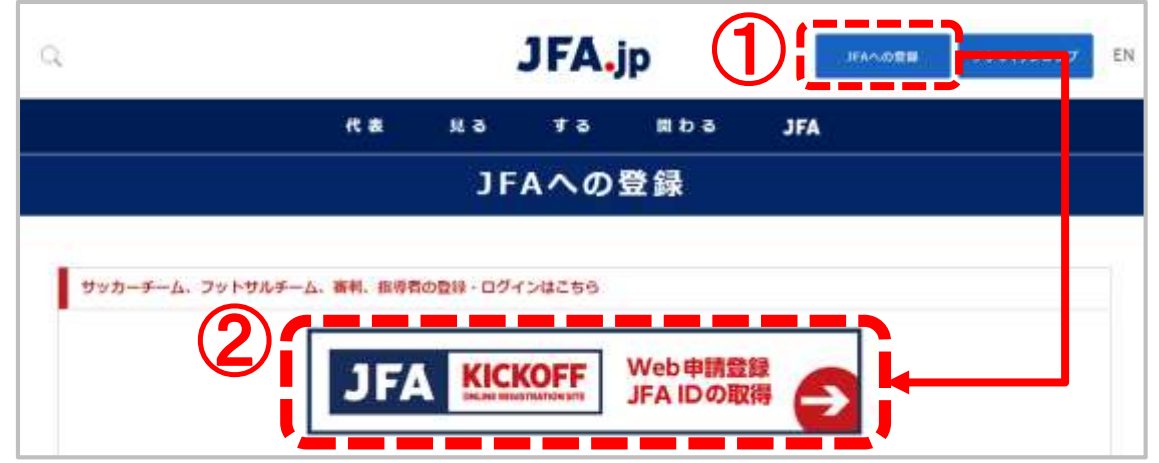

②JFAへの登録画面で表示される「JFA KICKOFF」をクリックします。

③JFA IDログイン画面が表示されます。

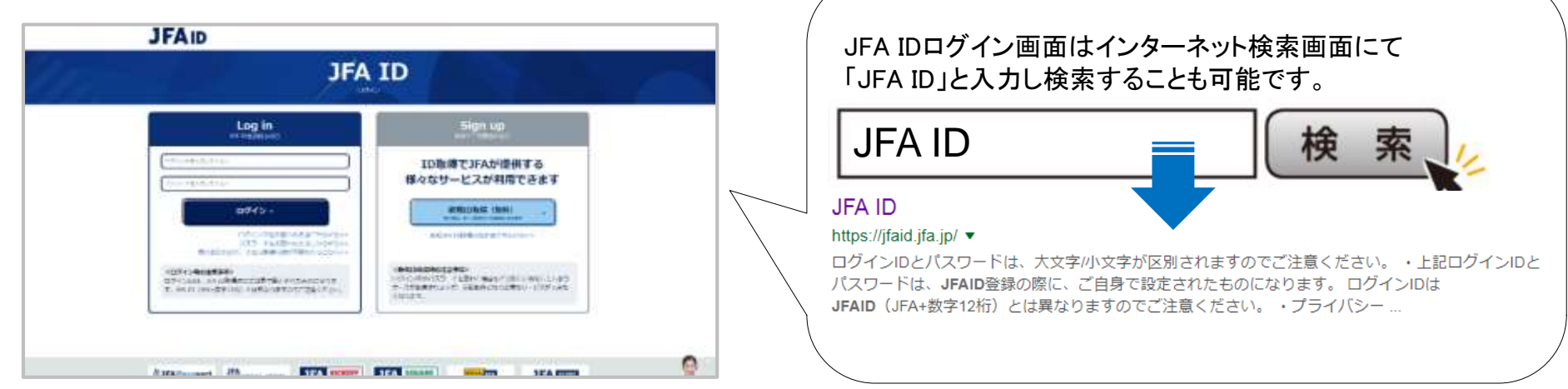

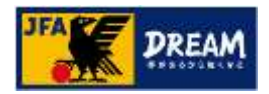

### 1. はじめに 1-5. 利用規約とプライバシーポリシーを確認する

■ KICKOFFを利用する前に、利用規約およびプライバシーポリシーを確 認します。 スペイン インディー インディー しゅうしょう しゅうしょく しょうしょく KICKOFFログイン画面

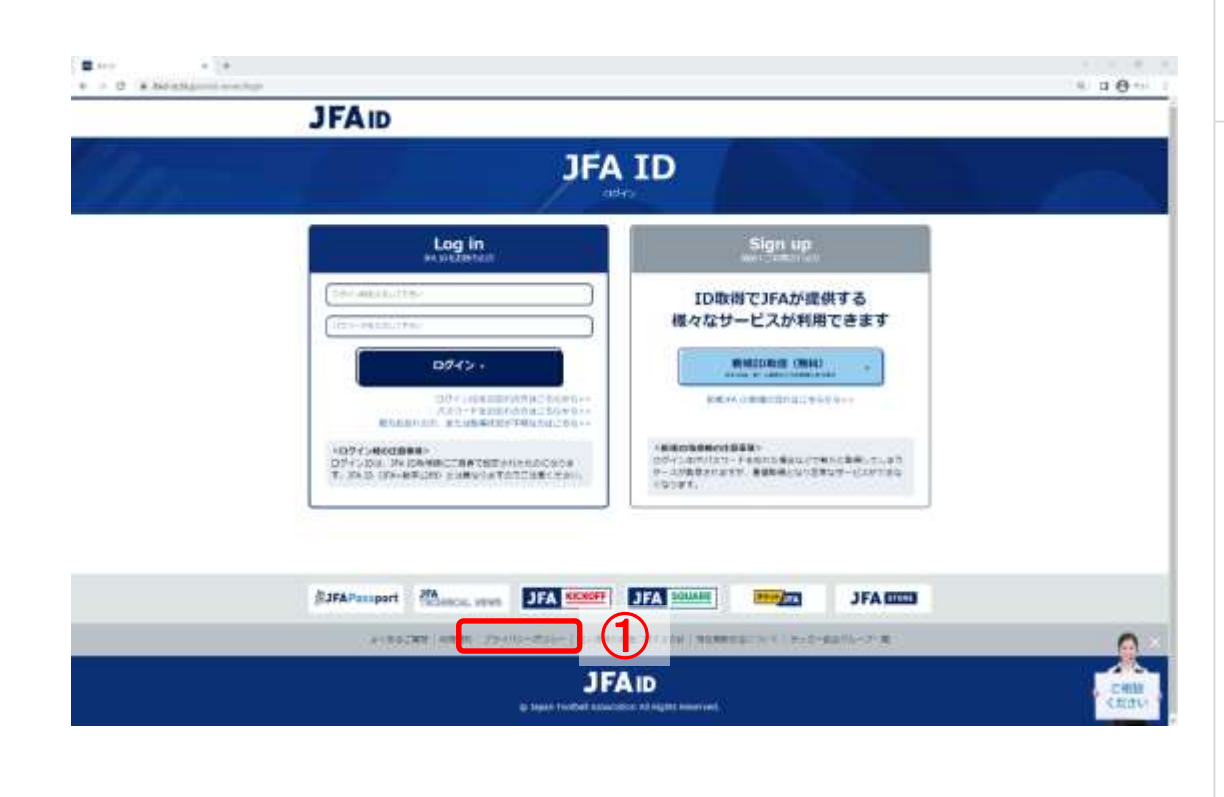

#### 画面説明

KICKOFFへログインする画面です。

#### 重要ポイント

① 画面下部の「利用規約」を押すと、「JFA ID及 びKICKOFFシステムの利用規約」がウインドウ 表示されます。 また、「プライバシーポリシー」を押すと、「情報 管理及びプライバシーポリシー」がウインドウ 表示されます。

記載の内容を確認してください。

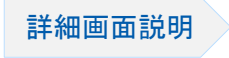

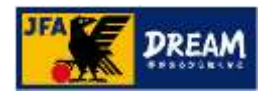

### 1. はじめに 1-6. 都道府県サッカー協会の連絡先を表示する

■都道府県サッカー協会の連絡先を表示するには、KICKOFFログイン画 面の以下からサッカー協会グループー覧を確認します。 インファインのFFログイン画面

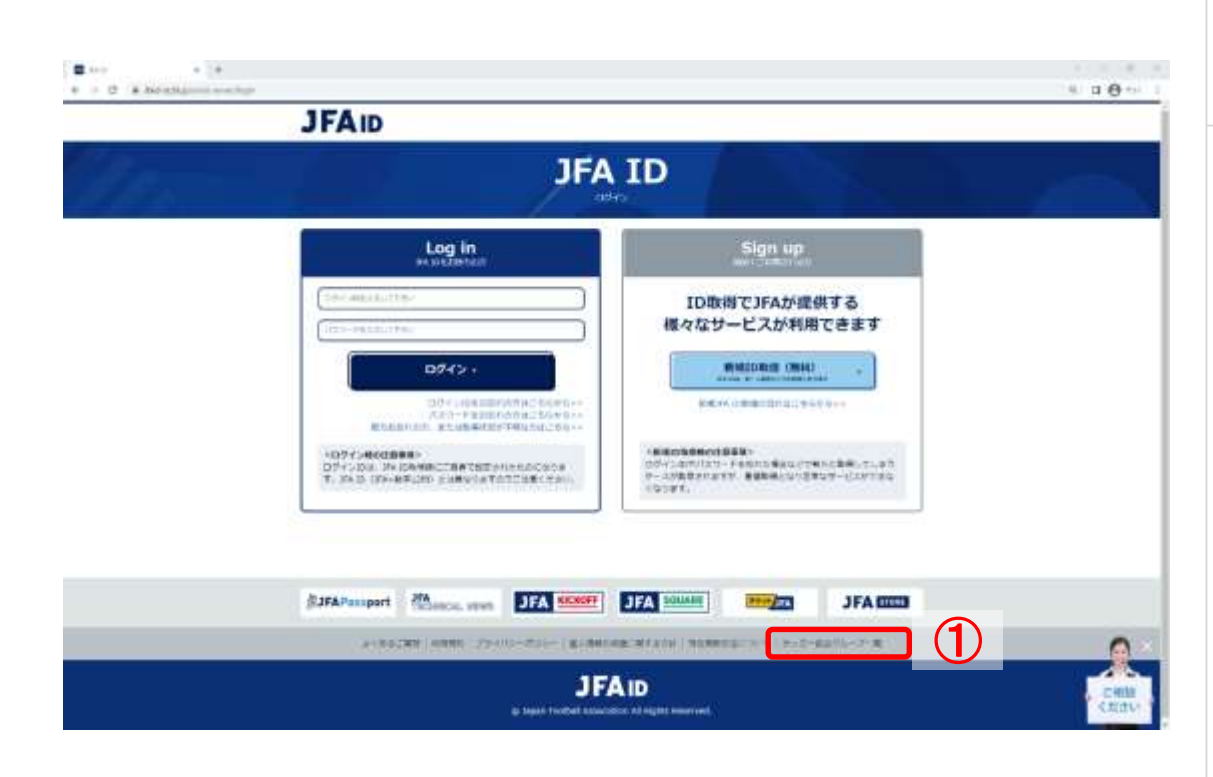

#### 画面説明

KICKOFFへログインする画面です。

#### 重要ポイント

① 画面下部の「サッカー協会グループ一覧」を 押すと、都道府県サッカー協会の連絡先がウ インドウ表示されます。

該当の都道府県サッカー協会の情報を確認し てください。

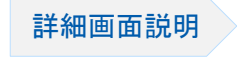

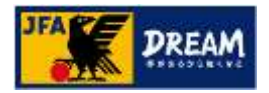

### 1. はじめに 1-7. 共通操作について

#### 1-7. 共通操作について

- ●システム画面右上に共通のリンクボタンがあります。
	- 「ヘルプ」 : ヘルプを表示します。
	- 「よくあるご質問」 : よくあるご質問を表示します。
	- 「ログアウト」 : KICKOFFを終了します。

#### KICKOFFトップ画面(ログイン後)

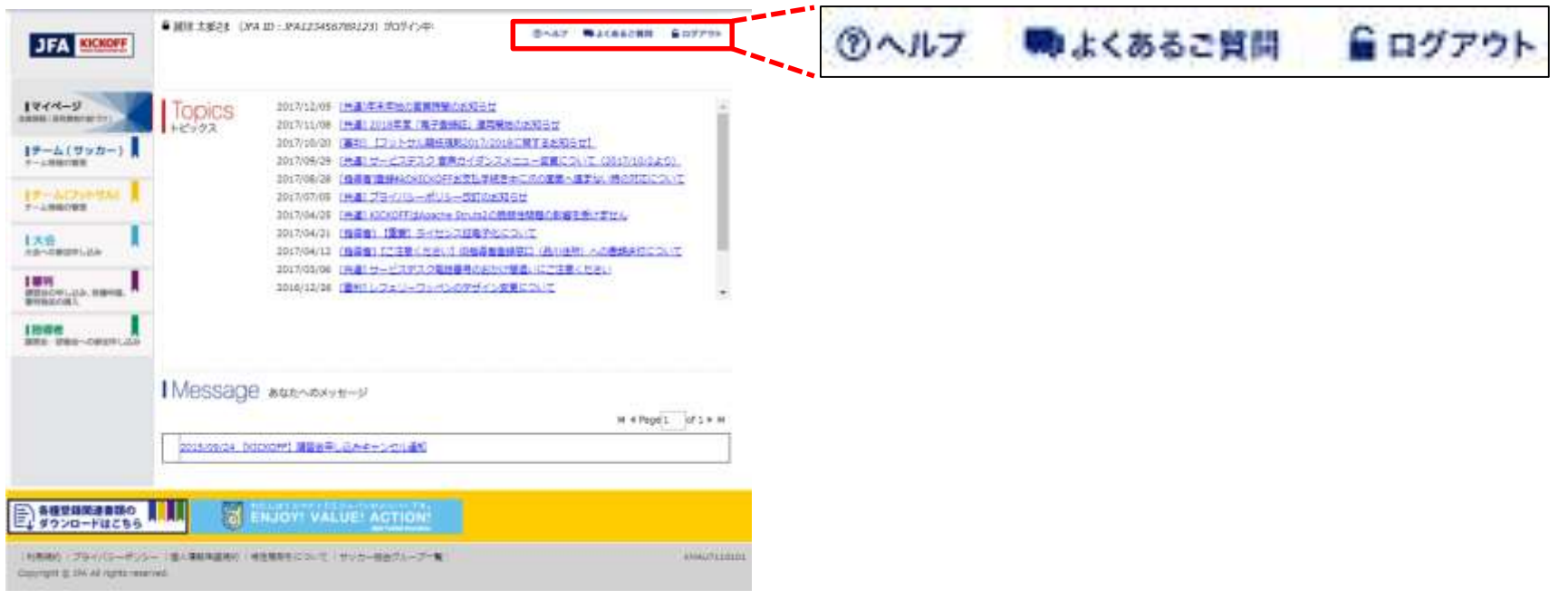

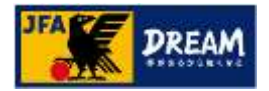

### 2. ログインとマイページ

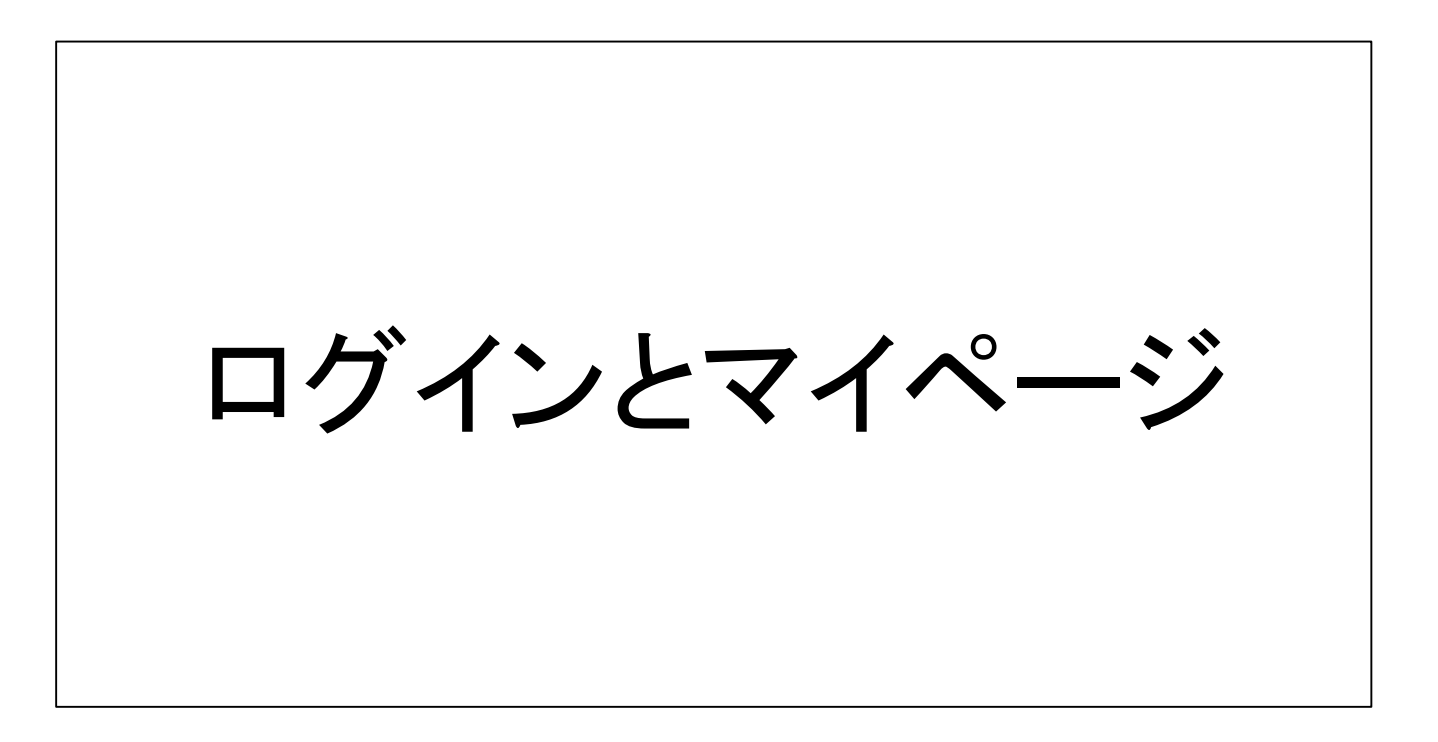

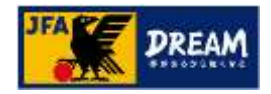

### 2. ログインとマイページ 2-1. JFA IDの取得

■KICKOFFを利用するためには「JFA ID」の取得が必要です。

- 「JFA ID」とは、名前、Eメールアドレス等を登録することで取得できる、JFAが発行するIDです。
- ■旧KICKOFFでは、各カテゴリー毎にそれぞれの登録番号とパスワードでログインしていましたが、「JFA ID」 を使用するKICKOFFでは、「JFA ID」で設定した一つのログインIDとパスワードですべてのカテゴリーにログ インできます。

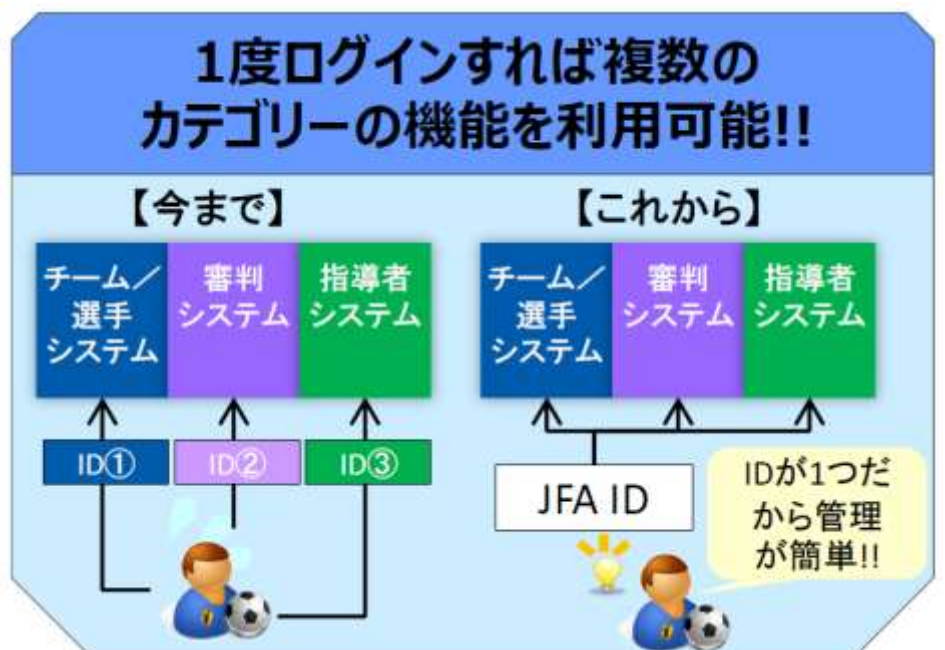

■ 「JFA ID」の取得方法は、 「JFA ID利用者ユーザーマニュアル」を参照してください。

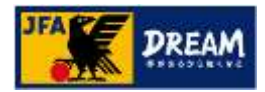

### 2. ログインとマイページ 2-2. サイトへのログイン

#### ■ KICKOFFへログインします。

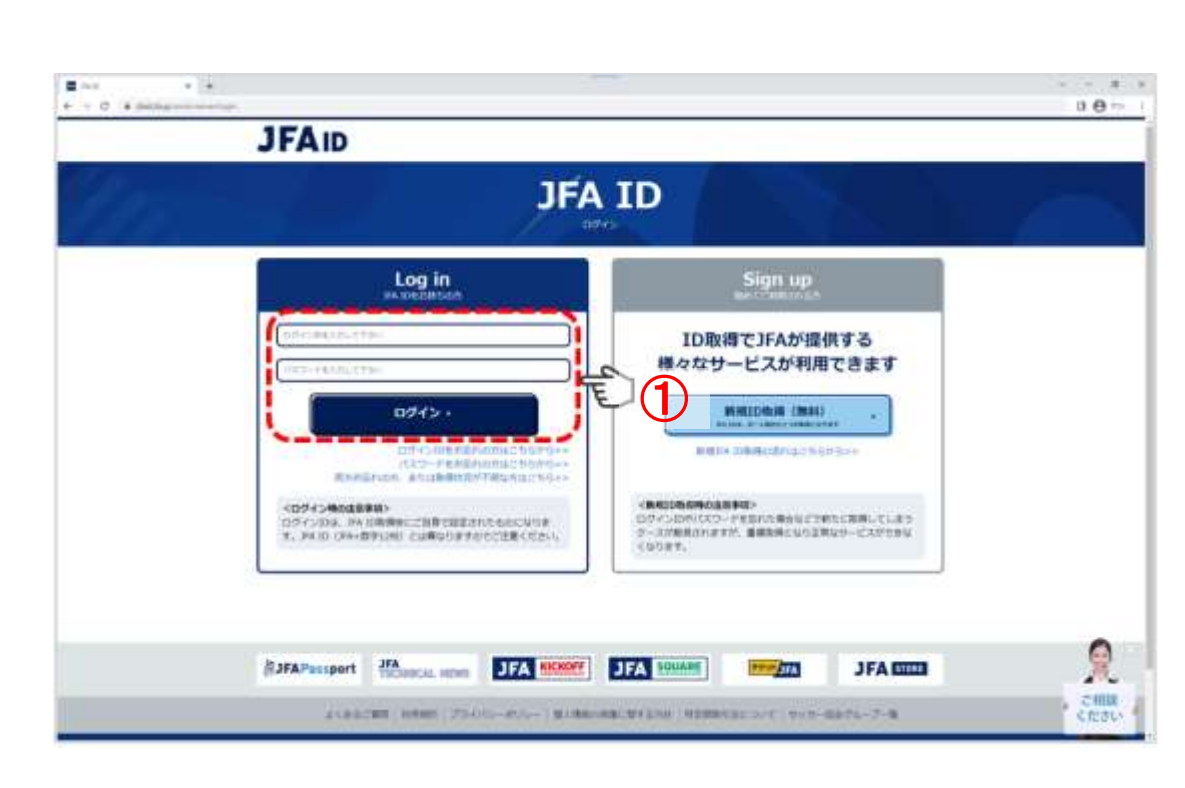

#### 画面説明

KICKOFFログイン画面 KICKOFFへログインする画面です。

#### 重要ポイント

① ログインIDとパスワードを入力し、「ログイン」 ボタンを押します。

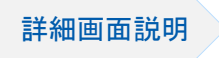

#### ■ JFA IDシステム 利用者マニュアル別冊 画面詳細説明 1.1.ログイン画面

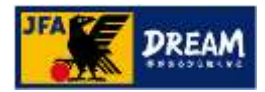

### 2. ログインとマイページ 2-3. トップ画面とメニュー

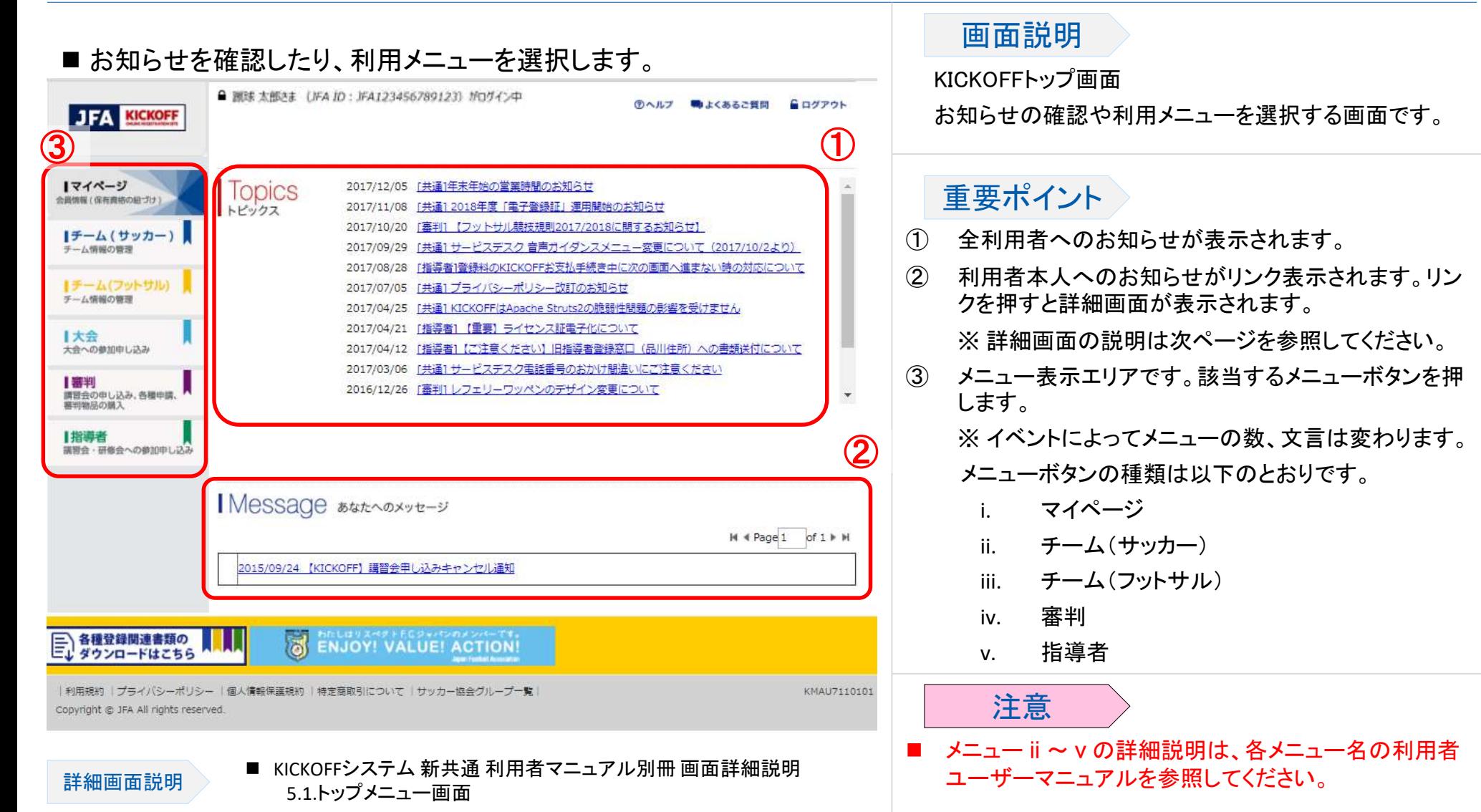

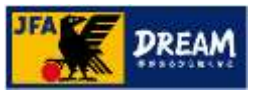

### 2. ログインとマイページ 2-3. トップ画面とメニュー ~「Message あなたへのメッセージ」の確認~

#### ■ 利用者本人へのお知らせの詳細を確認します。

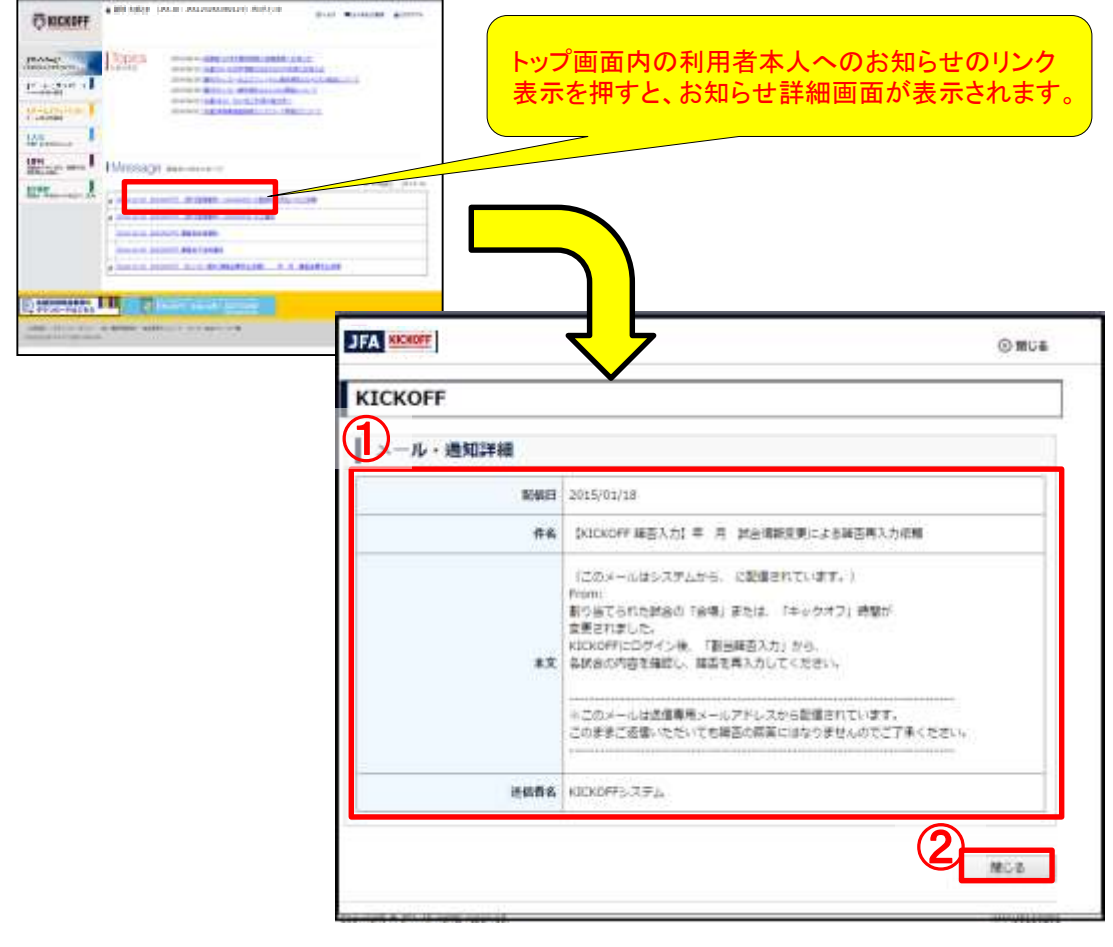

■ KICKOFFシステム 新共通 利用者マニュアル別冊 画面詳細説明 6.2.メール・通知詳細画面

#### 画面説明

メール・通知詳細画面

利用者本人へのお知らせ詳細画面です。

#### 重要ポイント

トップ画面内の利用者本人へのお知らせのリン ク表示を押すと、お知らせ詳細画面が表示され ます。

- ① お知らせの詳細内容を表示するエリアです。
- ② この画面を閉じる場合は「閉じる」ボタンを 押します。

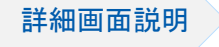

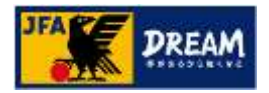

### 2. ログインとマイページ 2-4. マイページ

#### 2-4. マイページ

- マイページでは、利用者本人の登録情報の確認および変更等が行えます。
- マイページでは、以下のことができます。
	- 個人情報の確認および変更
	- 登録証(審判証、監督証)等で使用する画像のアップロード
	- 支払・配送状況の確認
	- JFA IDと保有資格の紐付け
	- 保有資格情報の表示

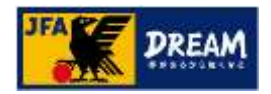

2. ログインとマイページ 2-4. マイページ 2-4-1. マイページについて

#### 画面説明 ■ 利用する内容に該当するボタンを押します。 マイページ画面 ■ 据球 太郎さま (JFA ID: JFA123456789123) がログイン中 **①ヘルツ 物よくあるご覧間 品ログアウト ES KICK OFF** 利用者本人の登録情報の確認および変更を マイページ 行う画面です。 1マイページ 資格別情報 **TIC-RADIOS IN THE REAL**  $\bigcap$ 重要ポイント Iチーム (サッカー) おなたの保有する資格を「保有資格登録」からサイトに登録して下さい。 保有資格管理 テーム情報の開催 ② ① JFA IDと保有資格を紐付けする場合は「保 イチーム(フットサル) サッカー<br>ゴーム・端手 タース・選手 ● フットサル 指導者 マッチ テーム情報の開建 コミッショナ 有資格登録」ボタンを押します。 ③【大会 本人写真を登録/変更する 大会への参加申し込み 2014年度 選手 FC日本 チーム登録番号 00000001 J/AID: J/A123456789123 1841 講習会の中も込み、各種中情。 2014年度 監督 基本情報議員 ② 保有資格の表示エリアです。保有資格が複 雪田南足の続入 FCB# 所属 東京都サッカー協会 数ある場合は横タブ表示されます。 支払+配送状況確認 2014年度 チーム責任者 指導者  $F - A$ 8 FCB\* 講習者、研修者への参加申し込み FCBI 理财 第2種 選手登録番号 0000000001 ③ 以下のボタンの配置エリアです。利用するボ 登録区分 アマチュア タンを押します。 有効期限 2012/03/31~2016/03/31 i. 本人写真を登録/変更する **岩手周歴一覧** 登録証出力 ii. 基本情報変更 iii. 支払・配送状況確認

詳細画面説明

### 2. ログインとマイページ 2-4. マイページ 2-4-2. JFA IDと保有資格情報の紐づけ

■既に審判資格や指導者資格等の資格をお持ちの方は、取得した「JFA ID」と資格情報の紐づけが必要です。

● 「JFA ID」取得の詳細な説明は、「JFA ID利用者ユーザーマニュアル」を参照してください。

■取得した「JFA ID」と保有資格情報の紐付けは、以下の流れで実施します。

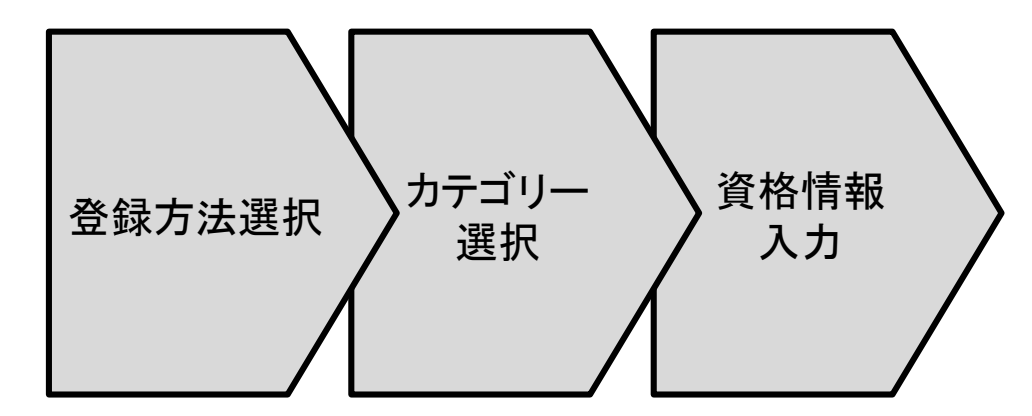

流れの詳細な説明は次ページ以降に記述します。

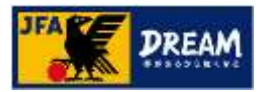

#### 2. ログインとマイページ 2-4. マイページ > 2-4-2. JFA IDと保有資格情報の紐づけ ~保有資格登録画面へ~

#### ■ 保有資格登録する場合は「保有資格登録」ボタンを押します。

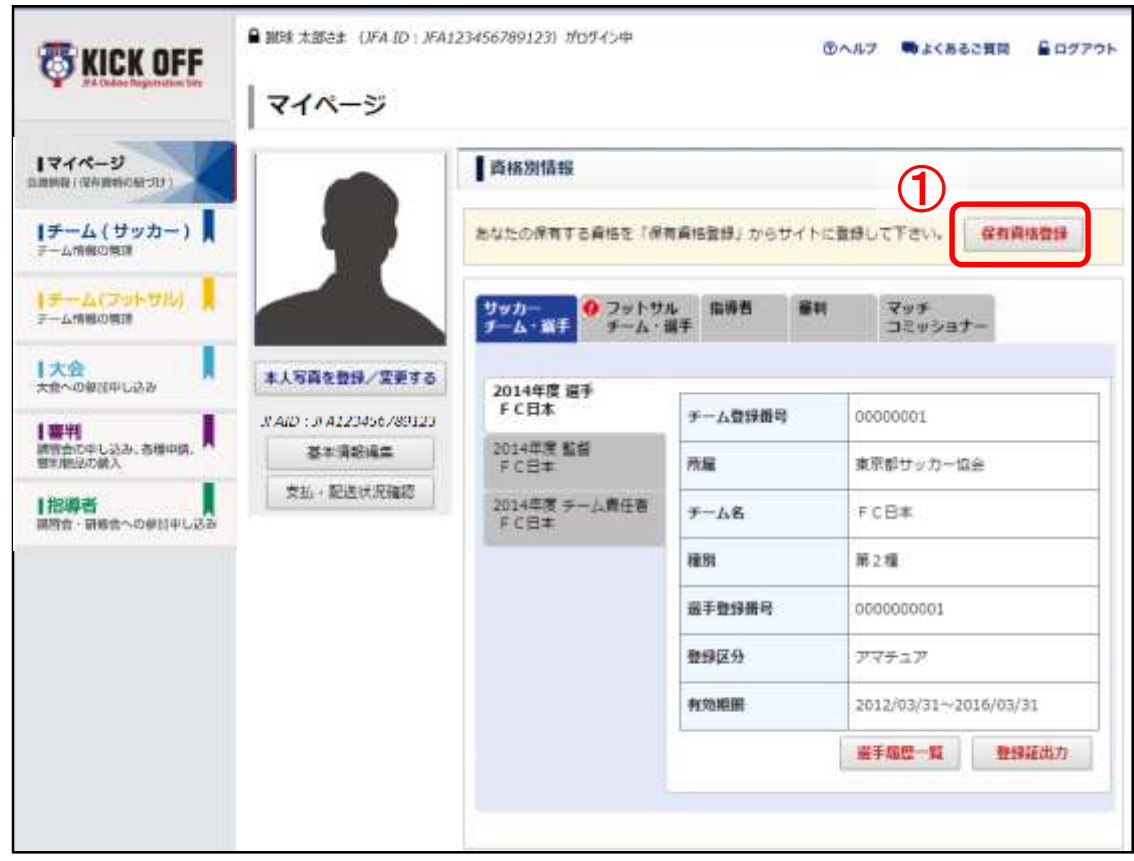

#### 画面説明

マイページ画面

利用者本人の登録情報の確認および変更を 行う画面です。

#### 重要ポイント

① JFA IDと保有資格情報の紐付けをする場合 は「保有資格登録」ボタンを押します。

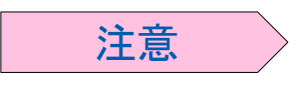

- ■1回の操作で、1つの保有資格情報の紐付け が可能です。
- ■複数資格をお持ちの場合、全部の資格につい て本ページ以降の操作が必要です。

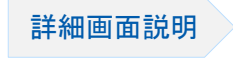

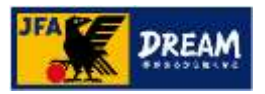

### 2. ログインとマイページ 2-4. マイページ > 2-4-2. JFA IDと保有資格情報の紐づけ ~登録方法選択~

資格情報 入力 カテゴリー <mark>登録方法選択 》 <sup>ハナコリ</sup></mark>

■ 保有資格の登録方法を選択します。

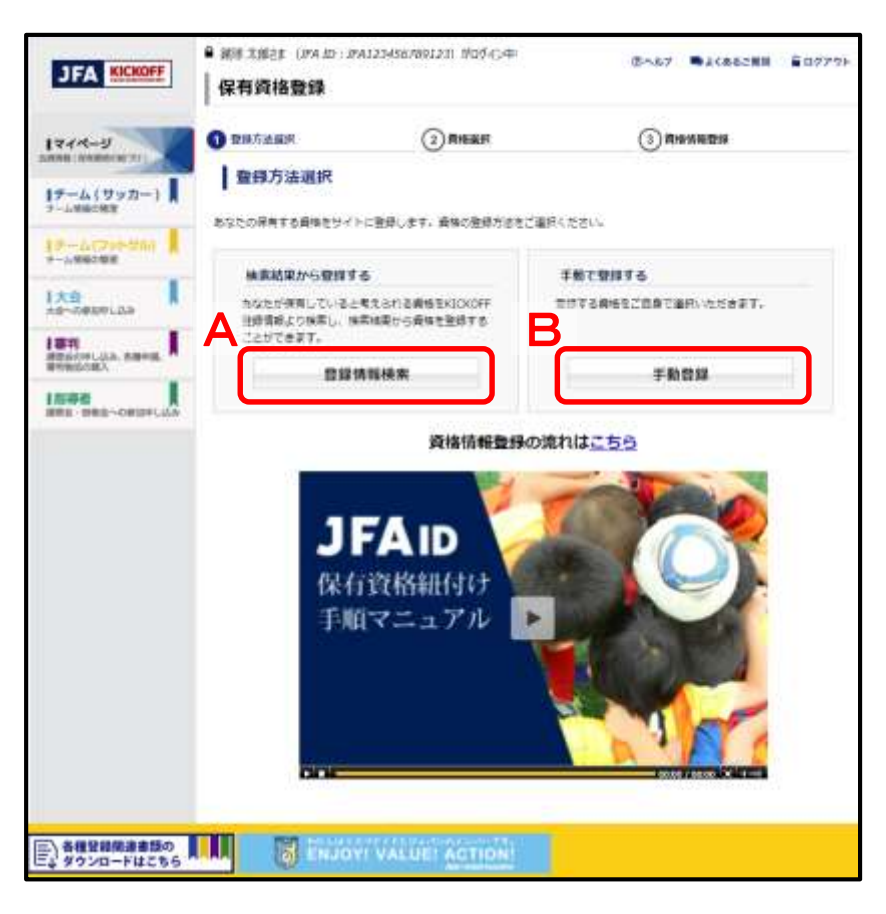

#### 画面説明

保有資格登録(登録方法選択画面) 保有資格の登録方法を選択する画面です。

#### 重要ポイント

登録方法を以下より選択します。

#### A) 登録情報検索

ご自身が保有されていると考えられる資格を旧 KICKOFF登録情報より検索し、検索結果から資格 を登録します。

B) 手動登録

登録する資格をご自身で選択して登録します。

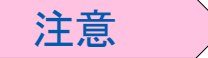

■ ご自身の保有資格のカテゴリ、資格登録番号、 パスワードが予めお分かりの場合は、必ず 「手動登録」を選択してください。

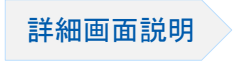

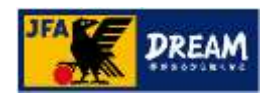

#### 2. ログインとマイページ 2-4. マイページ > 2-4-2. JFA IDと保有資格情報の紐づけ ~カテゴリー選択~ ※「登録情報検索」ボタン押下時

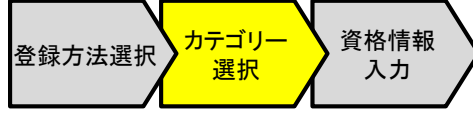

■ 登録したい資格のボタンを押します。

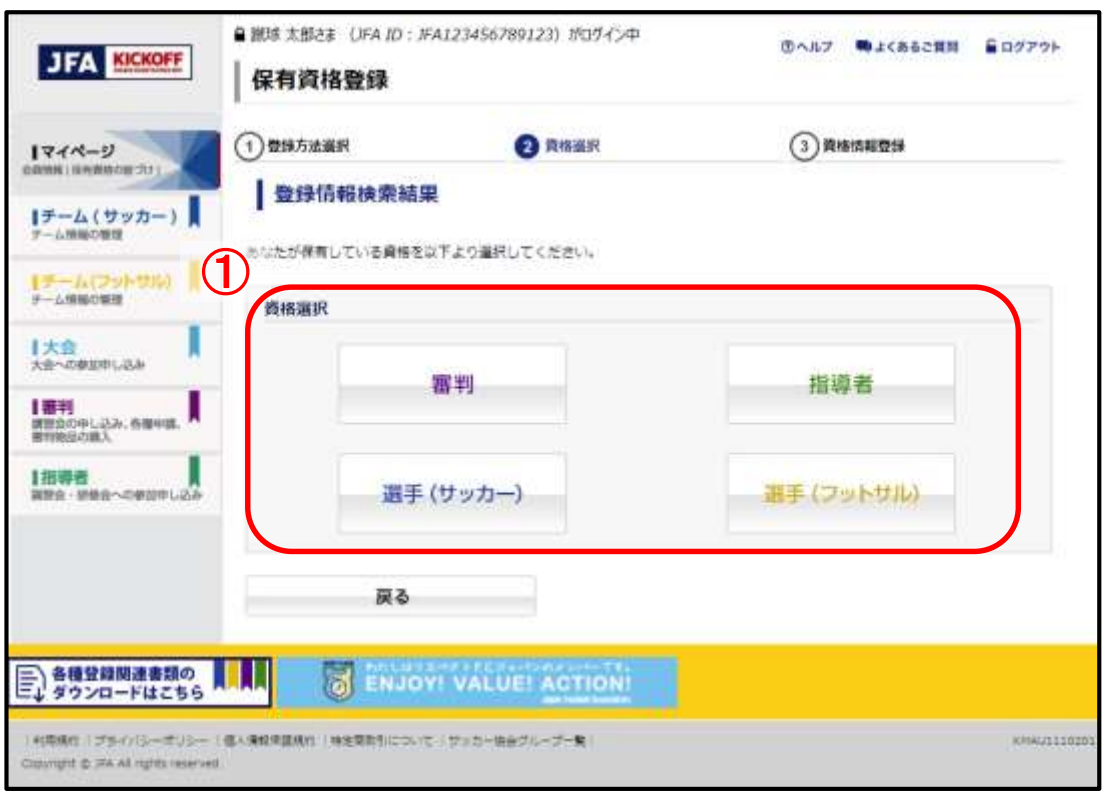

#### 画面説明

保有資格登録(登録情報選択画面)

登録情報検索結果より、登録する保有資格を 選択する画面です。

#### 重要ポイント

① 登録する資格のボタンを押します。

注意

■ 利用者本人の「姓名」と「生年月日」に合致し ているデータが旧KICKOFFに存在しているか を検索し、データが存在している場合のみに 該当の資格のボタンが押下可能です。

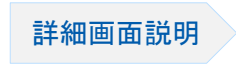

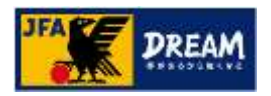

#### 2. ログインとマイページ 2-4. マイページ > 2-4-2. JFA IDと保有資格情報の紐づけ ~カテゴリー選択~ ※「手動登録」ボタン押下時

カテゴリー 資格情報 選択 登録方法選択 入力

■ 登録したい資格のボタンを押します。

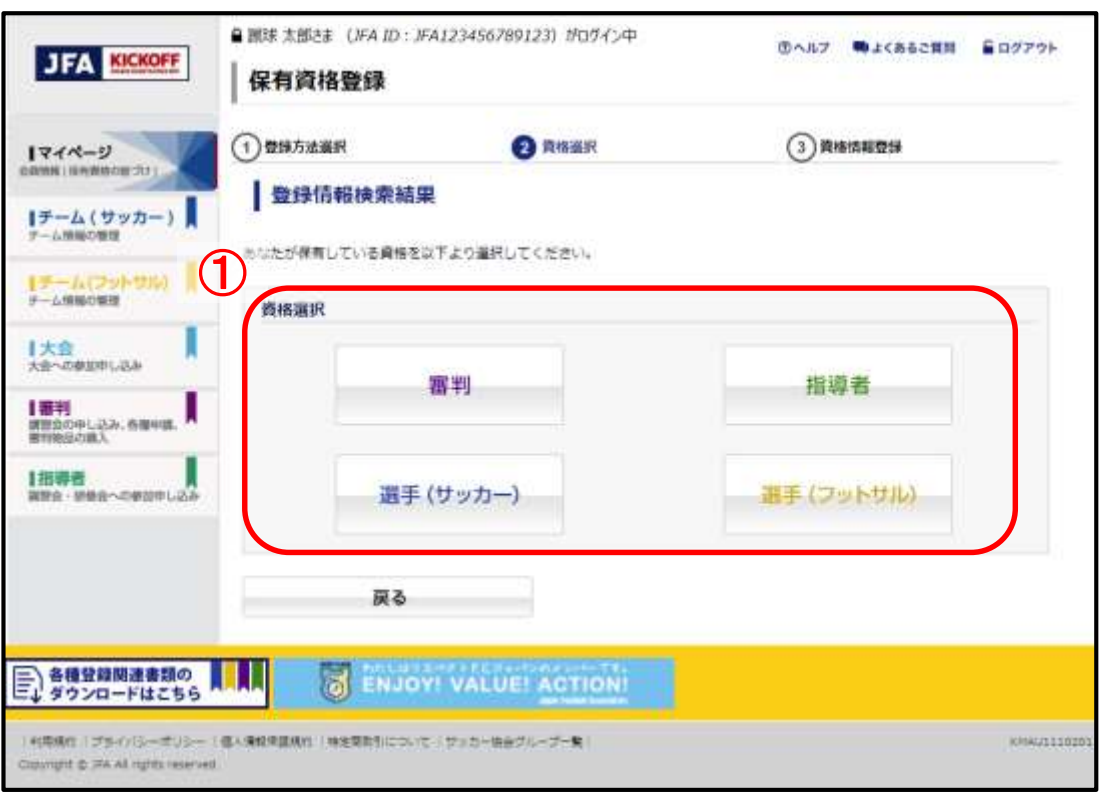

#### 画面説明

保有資格登録(登録情報選択画面) 手動で登録する保有資格を選択する画面です。

#### 重要ポイント

① 登録したい資格のボタンを押します。

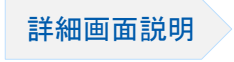

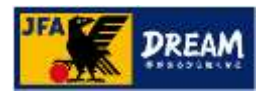

### 2. ログインとマイページ 2-4. マイページ > 2-4-2. JFA IDと保有資格情報の紐づけ ~資格情報入力~

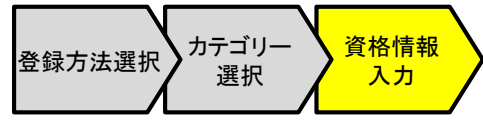

画面説明

#### ■ 資格登録番号とパスワードを入力します。

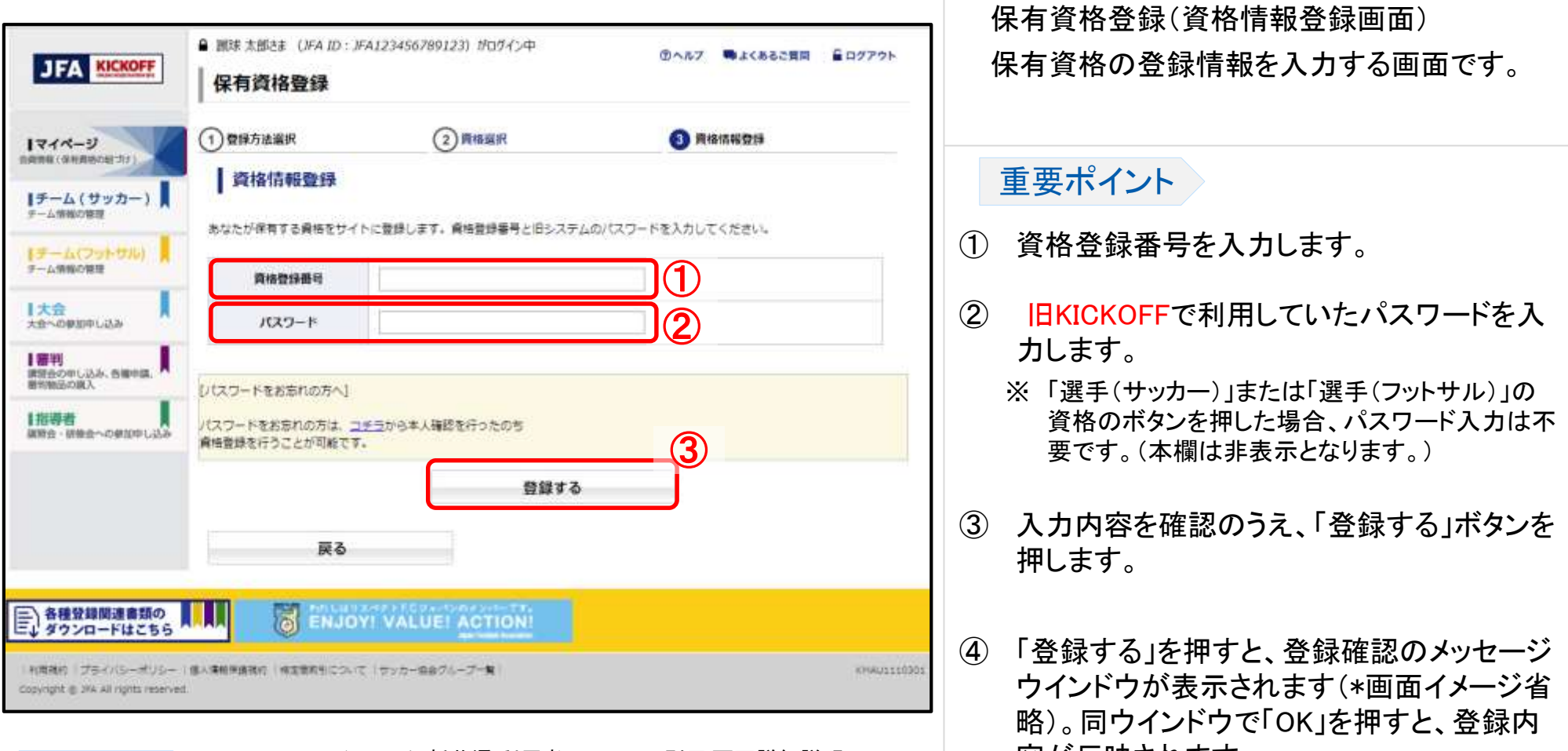

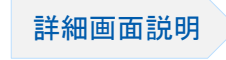

■ KICKOFFシステム 新共通 利用者マニュアル別冊 画面詳細説明 容が 反 映されます 。 1.3.資格情報入力画面

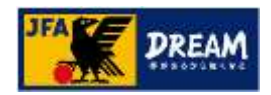

### 2. ログインとマイページ 2-4. マイページ 2-4-3. 画像の登録

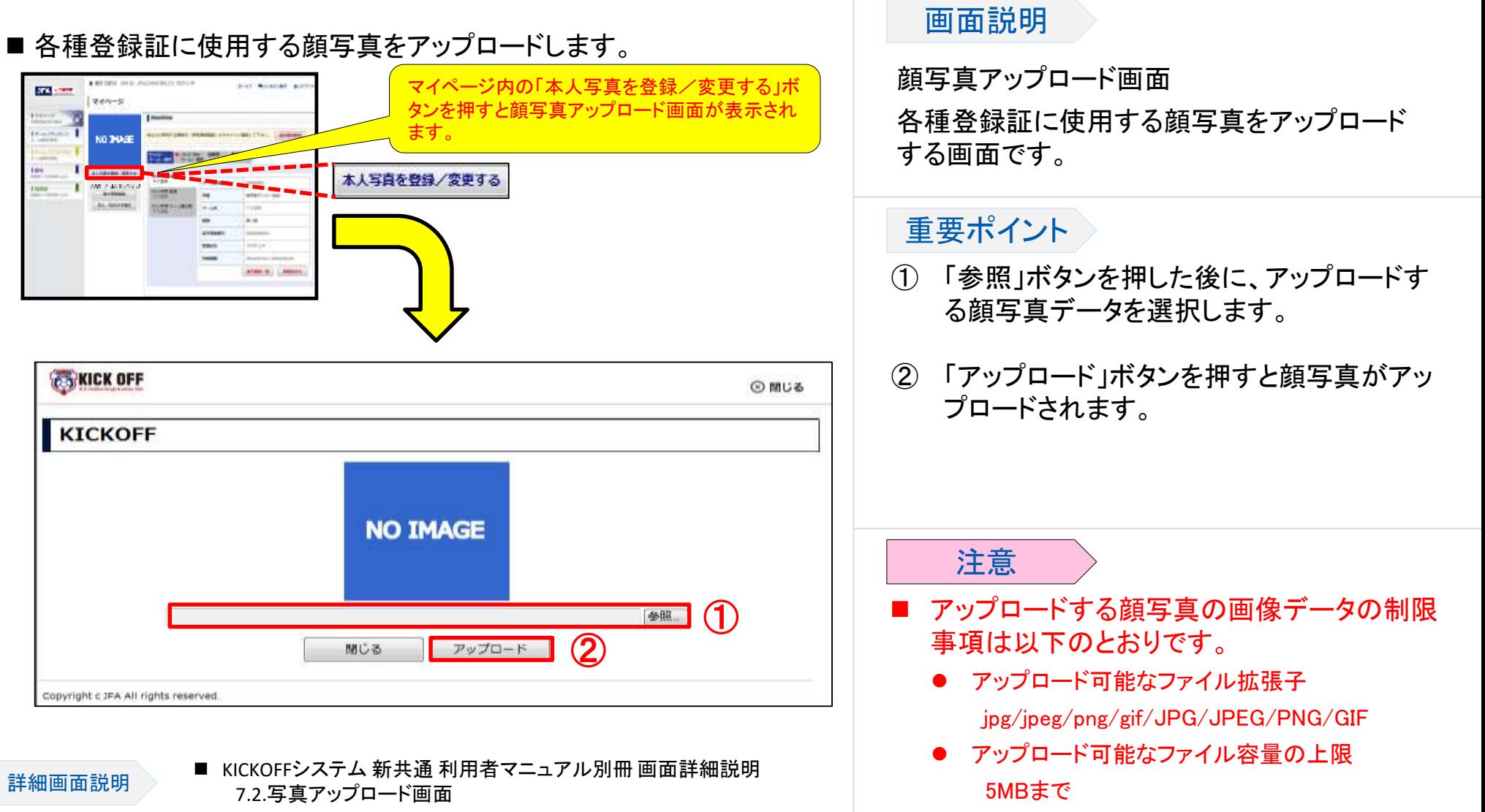

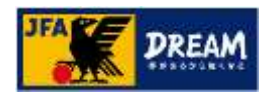

### 2. ログインとマイページ 2-4. マイページ 2-4-4. 個人情報の確認と変更

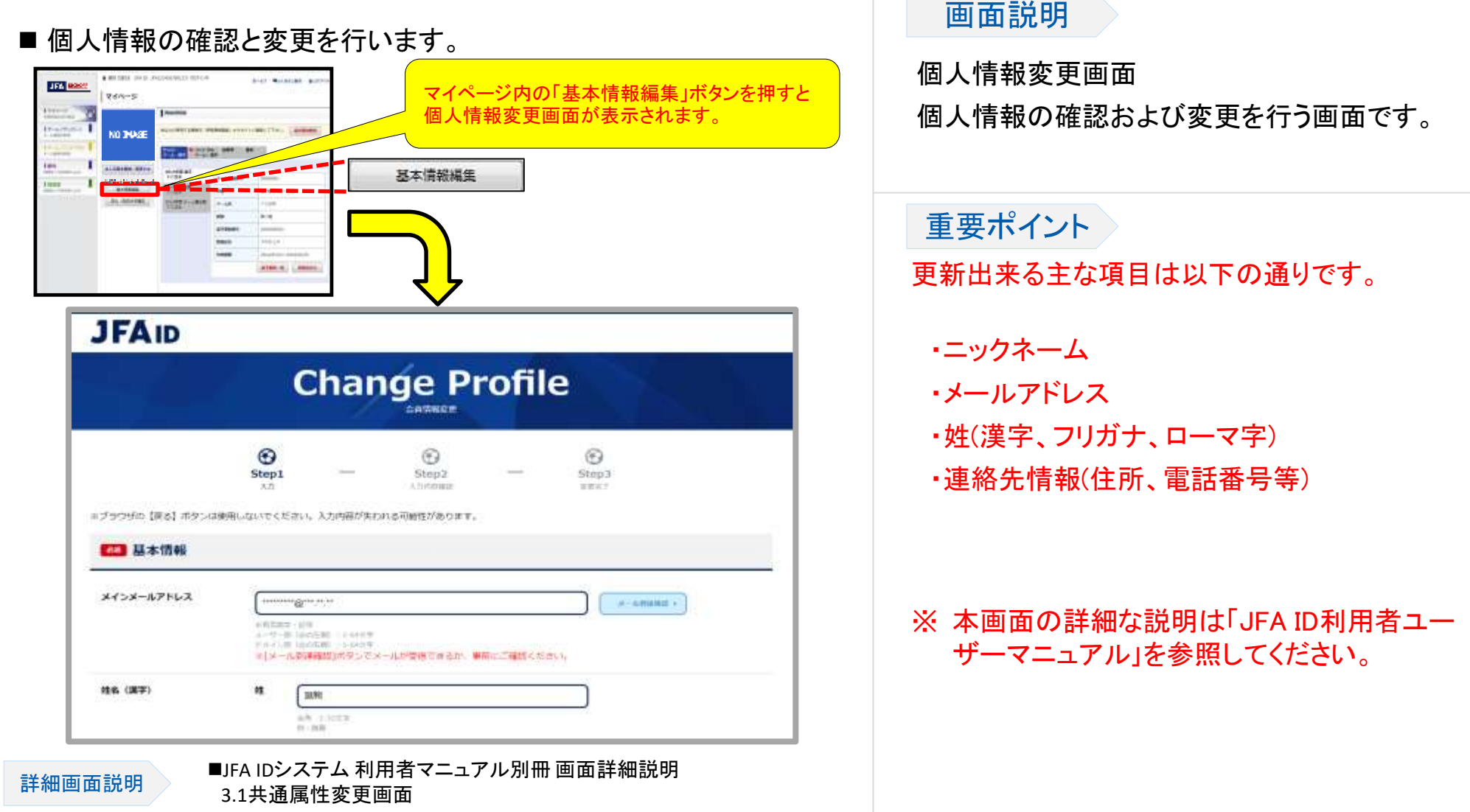

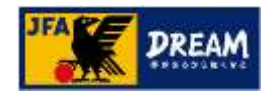

### 2. ログインとマイページ 2-4. マイページ 2-4-5. 電子登録証

■KICKOFFでは各種登録証・ライセンス証の電子登録証を表示・印刷できます。

●チーム/選手について

監督証・選手証を電子登録証にて確認・印刷ができます。なお、2014年度はカードタイプの監督証・選 手証も発行します。

● 審判について

2015年度は、これまでの登録証に加えて電子登録証を導入します。審判証を紛失した際の再発行申 請や第2審判登録、所属先変更を行うには、電子登録証を利用します。

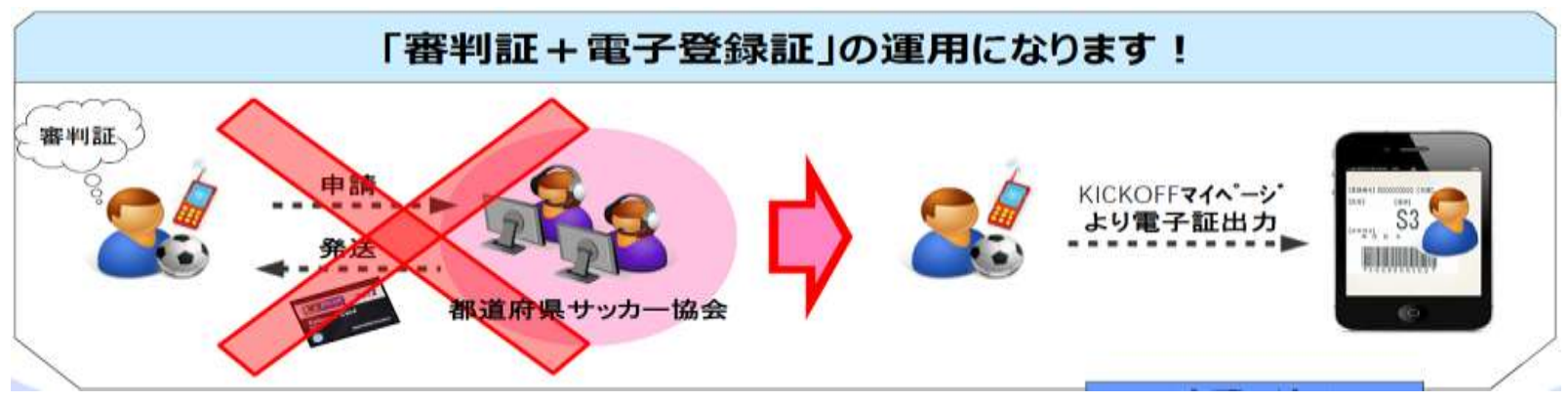

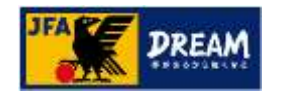

### 2. ログインとマイページ 2-4. マイページ 2-4-5. 電子登録証 ~前ページからの続き~

#### ●指導者について

2015年度は、これまでのライセンス証に加えて電子登録証を導入いたします。指導者ライセンス証を 紛失した際の再発行申請を行うには、電子登録証を利用します。

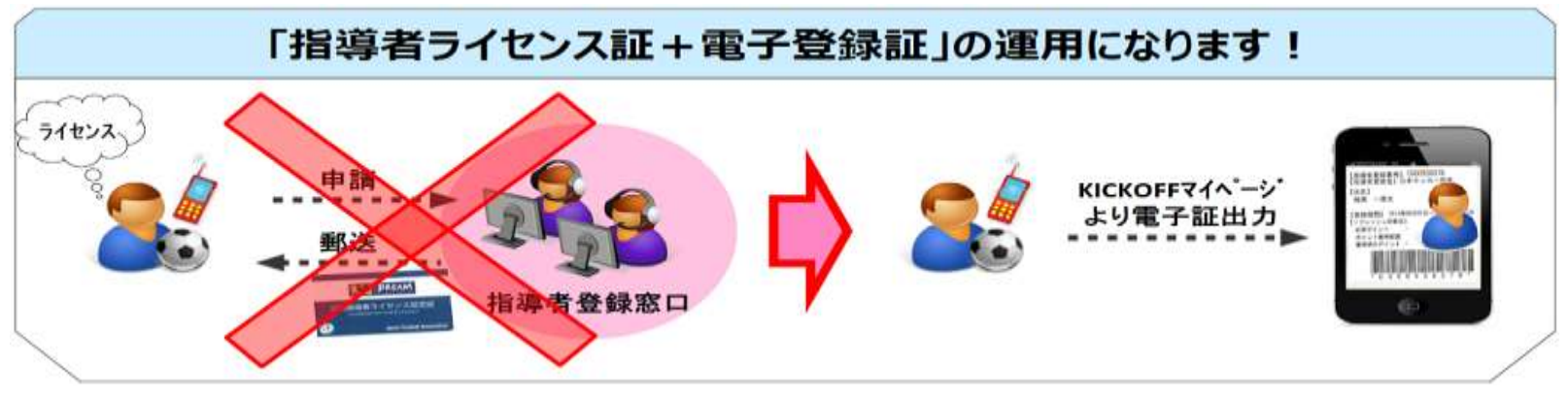

#### <<注意>>

電子登録証の発行に際しては、マイページへ顔写真をアップロードする必要がございます。 アップロード方法は、「2-4-3. 画像の登録」を参照してください。

2. ログインとマイページ 2-4. マイページ

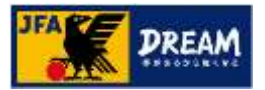

2-4-6. 保有資格表示エリアについて > 2-4-6-1. サッカーチーム・選手

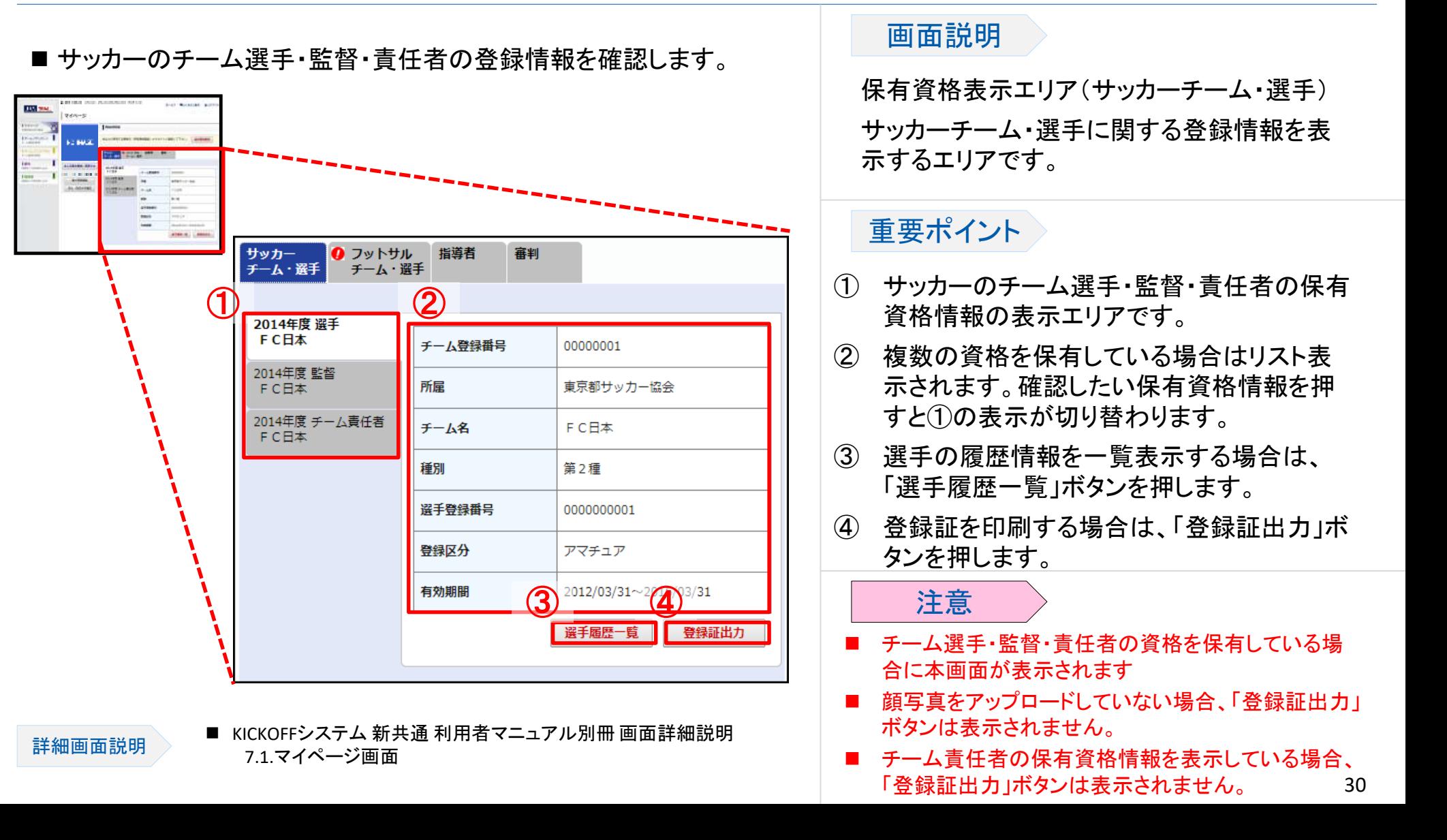

2. ログインとマイページ 2-4. マイページ

詳細画面説明

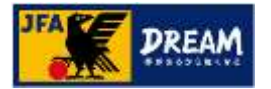

2-4-6. 保有資格表示エリアについて > 2-4-6-2. フットサルチーム・選手

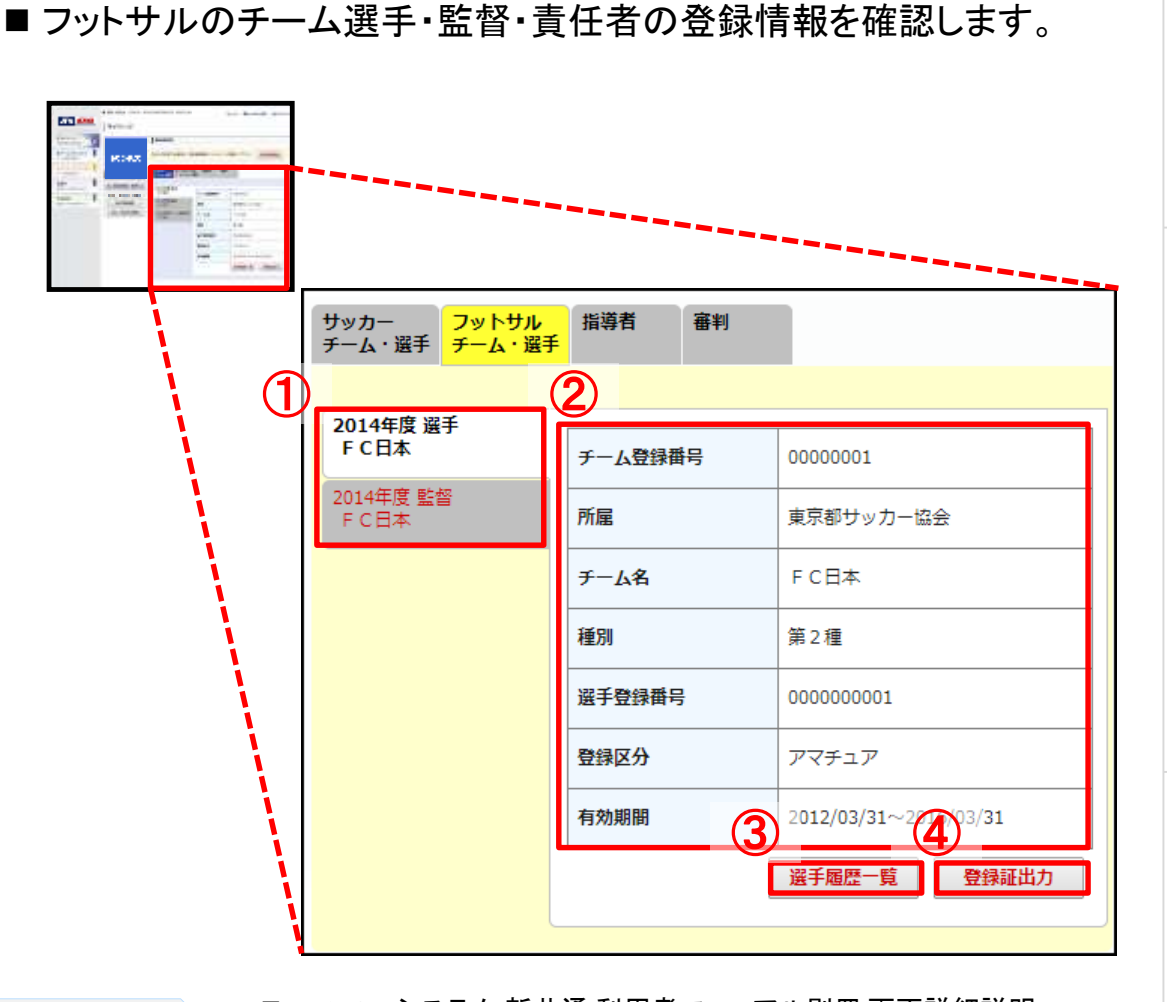

■ KICKOFFシステム 新共通 利用者マニュアル別冊 画面詳細説明 7.1.マイページ画面

#### 画面説明

保有資格表示エリア(フットサルチーム・選手) フットサルチーム・選手に関する登録情報を表 示するエリアです。

#### 重要ポイント

- ① フットサルのチーム選手・監督・責任者の保 有資格情報の表示エリアです。
- ② 複数の資格を保有している場合はリスト表 示されます。確認したい保有資格情報を押 すと①の表示が切り替わります。
- ③ 選手の履歴情報を一覧表示する場合は、 「選手履歴一覧」ボタンを押します。
- ④ 登録証を印刷する場合は、「登録証出力」ボ タンを押します。
	- 注意
- チーム選手・監督・責任者の資格を保有している 場合に本画面が表示されます。
- 顔写直をアップロードしていない場合、「登録証出 力」ボタンは表示されません。
- 31 ■ チーム責任者の保有資格情報を表示している場 合、「登録証出力」ボタンは表示されません。

2. ログインとマイページ

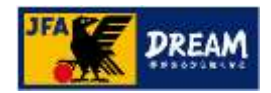

2-4. マイページ

2-4-6. 保有資格表示エリアについて > 2-4-6-3. 指導者

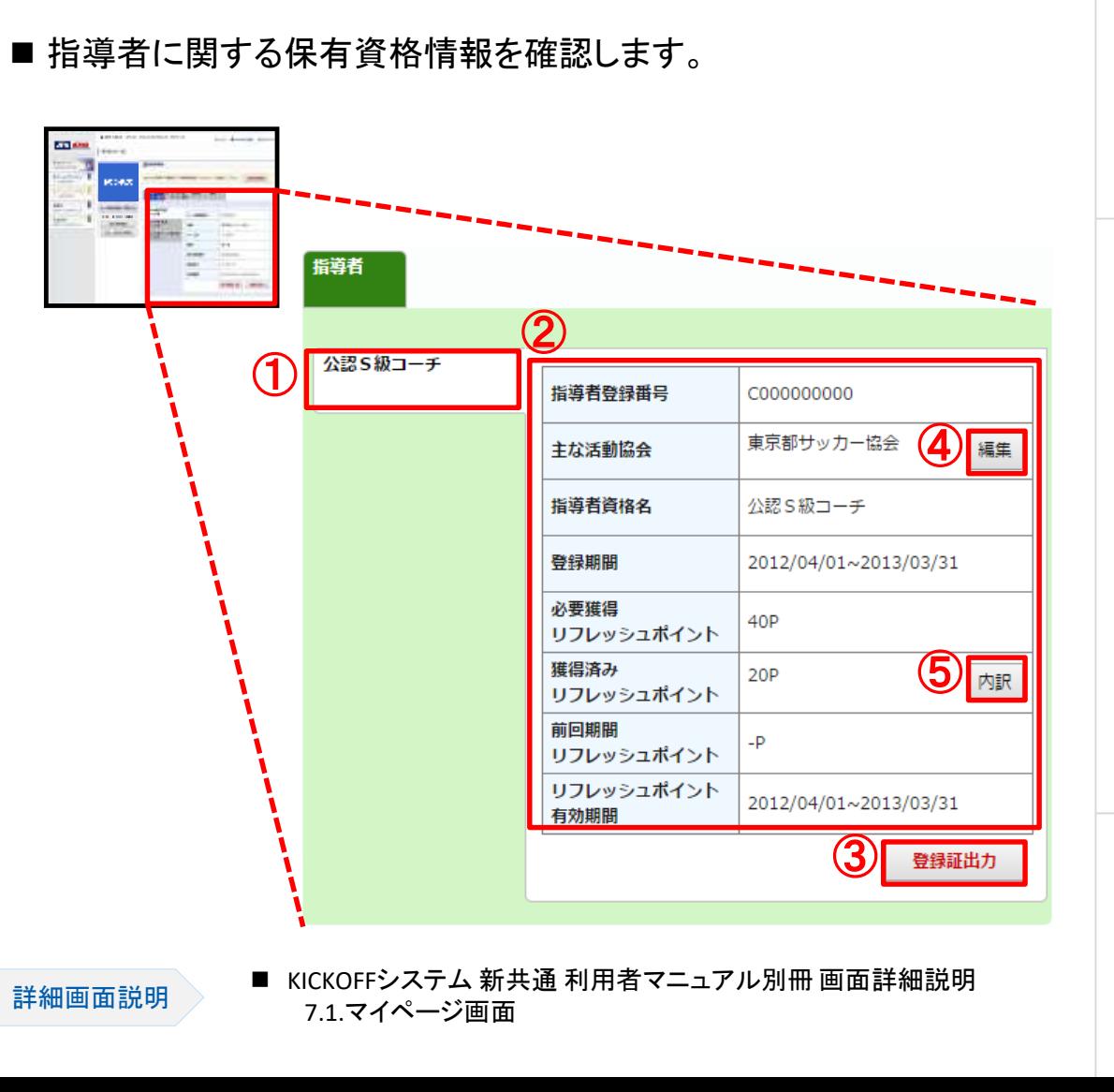

#### 画面説明

保有資格表示エリア(指導者)

指導者に関する保有資格情報を表示するエリ アです。

#### 重要ポイント

- ① 指導者の保有資格情報の表示エリアです。
- ② 複数の資格を保有している場合はリスト表 示されます。確認したい保有資格情報を押 すと①の表示が切り替わります。
- ③ 登録証を印刷する場合は、「登録証出力」ボ タンを押します。
- ④ 主な活動協会の登録・更新をする場合は、 「編集」ボタンを押します。
- ⑤ 獲得済みリフレッシュポイントの内訳を確認 する場合、「内訳」ボタンを押します。

注意

- 指導者の資格を保有している場合に本画面が表示さ れます。
- 32 顔写真をアップロードしていない場合、「登録証出力」 ボタンは表示されません。

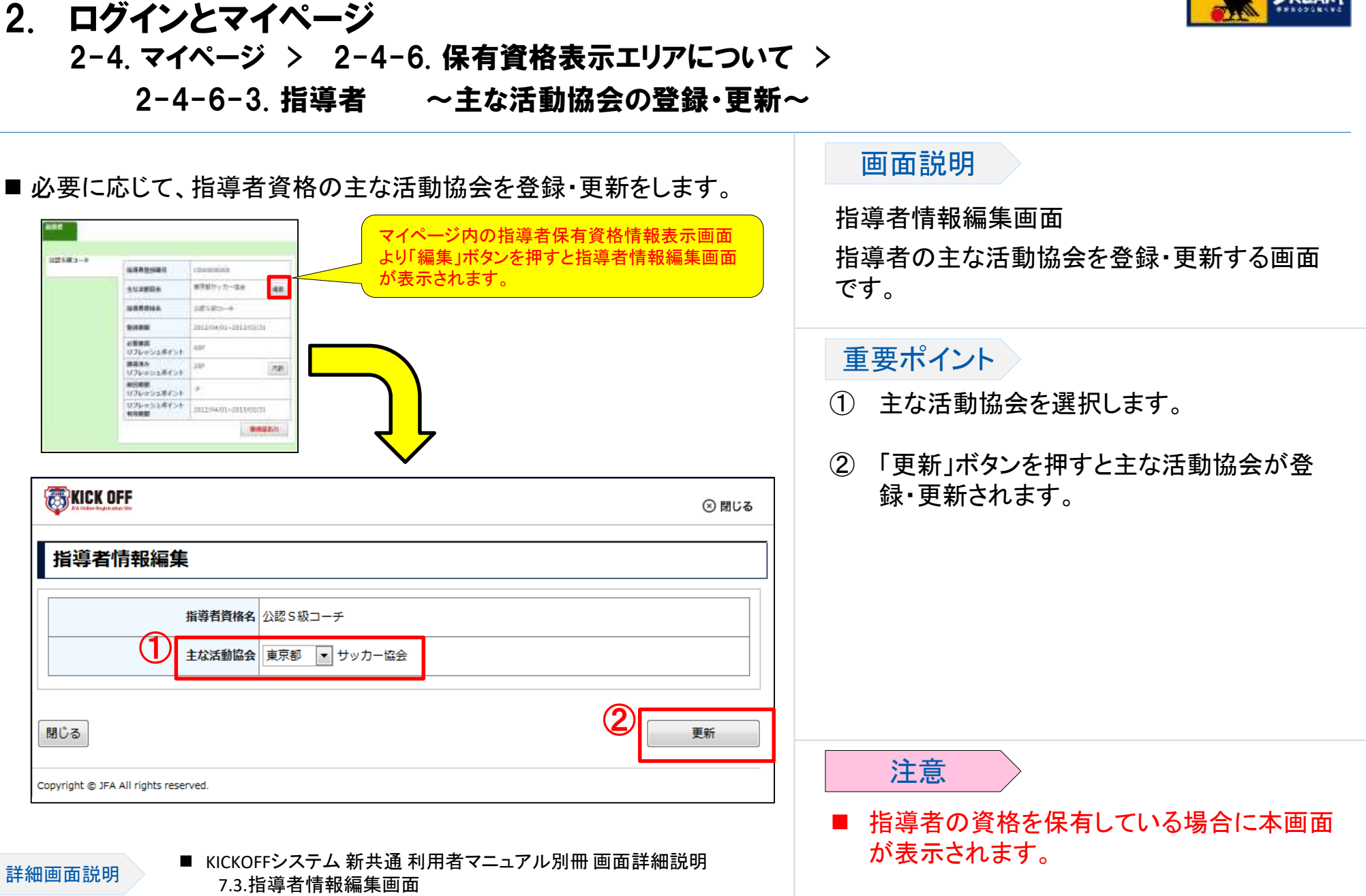

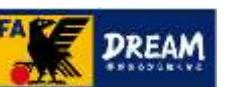

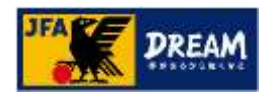

### 2. ログインとマイページ 2-4. マイページ > 2-4-6. 保有資格表示エリアについて > 2-4-6-3. 指導者 ~ 獲得済みリフレッシュポイントの内訳~

#### ■ 獲得済みのリフレッシュポイントを確認します。

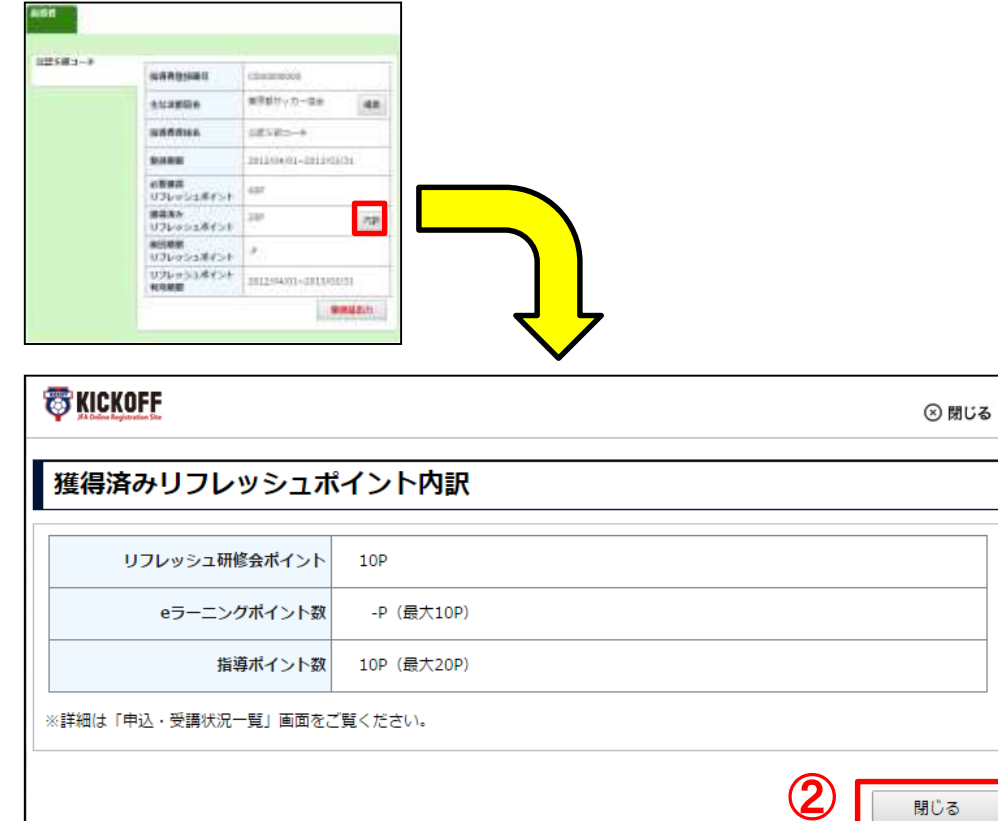

#### 画面説明

獲得済みリフレッシュポイント内訳画面 指導者の獲得済みリフレッシュポイントの 内訳を表示する画面です。

#### 重要ポイント

① この画面を閉じる場合は「閉じる」ボタンを 押します。

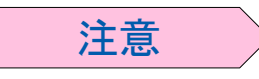

■ リフレッシュポイントを獲得している場合に 本画面が表示されます。

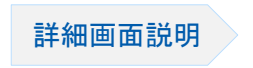

Copyright @ JFA All rights reserved.

■ KICKOFFシステム 新共通 利用者マニュアル別冊 画面詳細説明 7.3.指導者情報編集画面

KMAU9110701

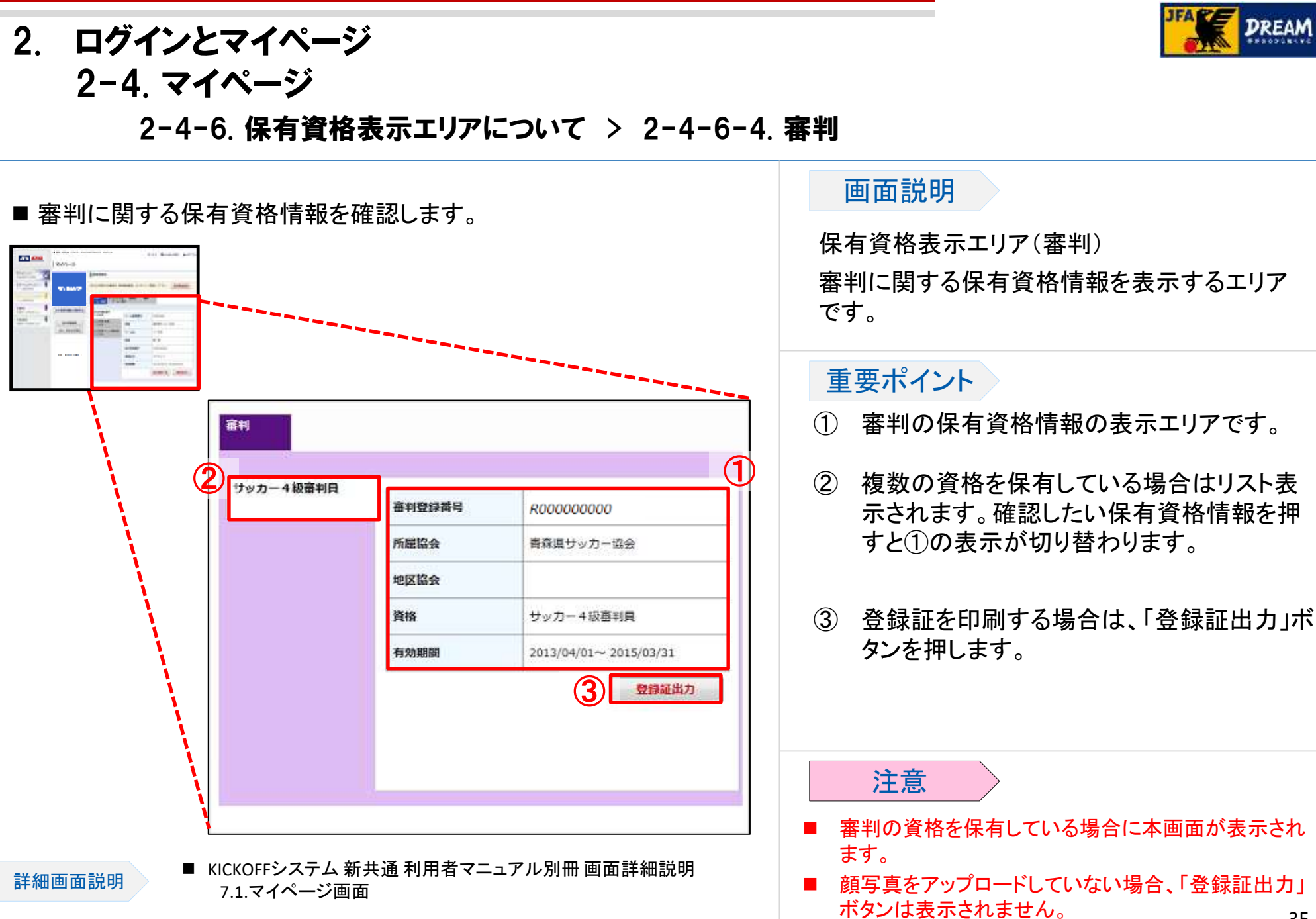

35

2. ログインとマイページ 2-4. マイページ

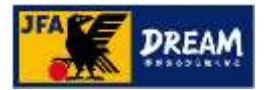

2-4-6. 保有資格表示エリアについて > 2-4-6-5. マッチコミッショナー

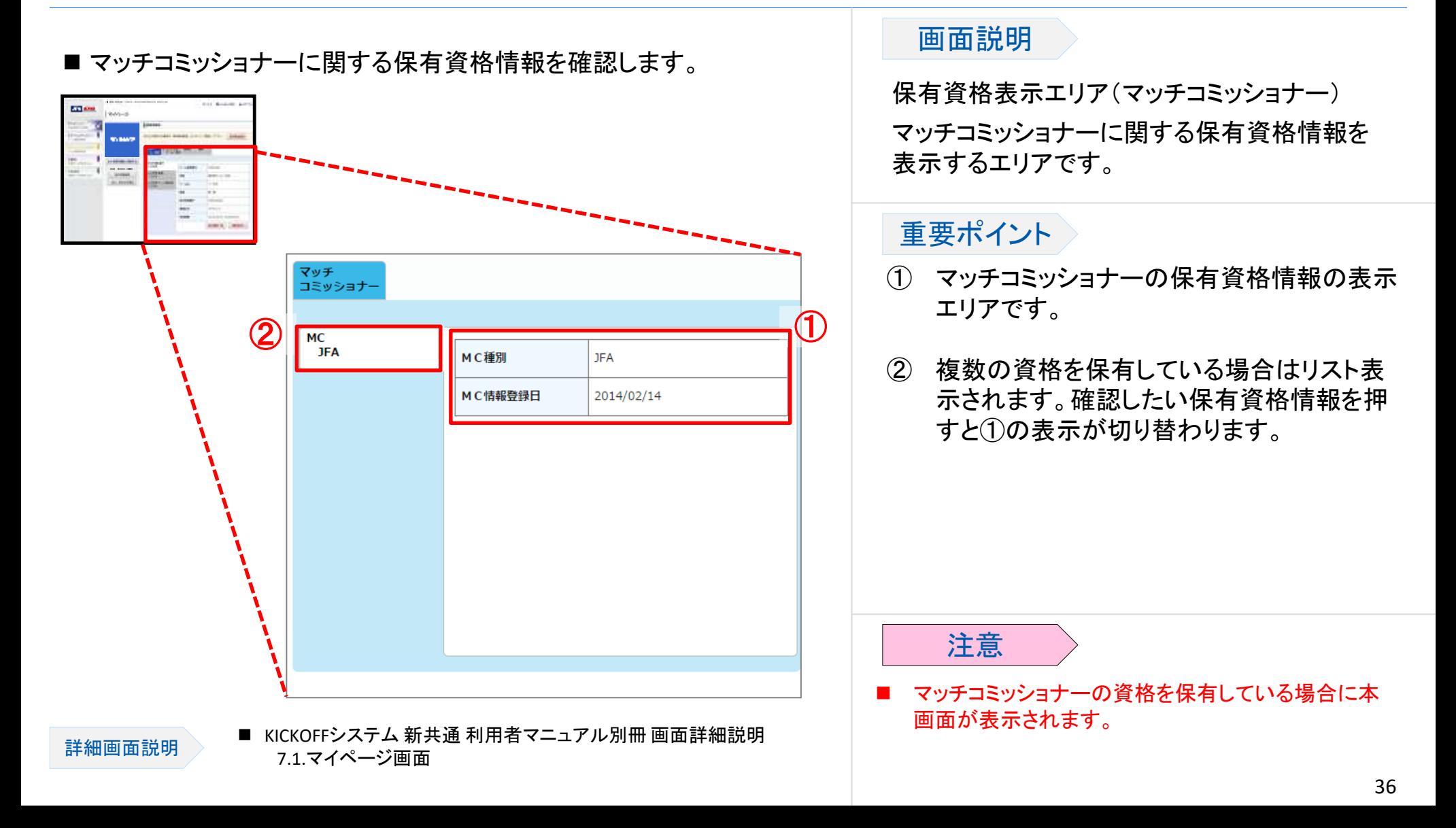

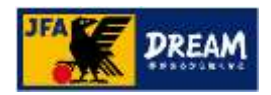

### 2. ログインとマイページ 2-4. マイページ 2-4-7. 支払・配送状況確認

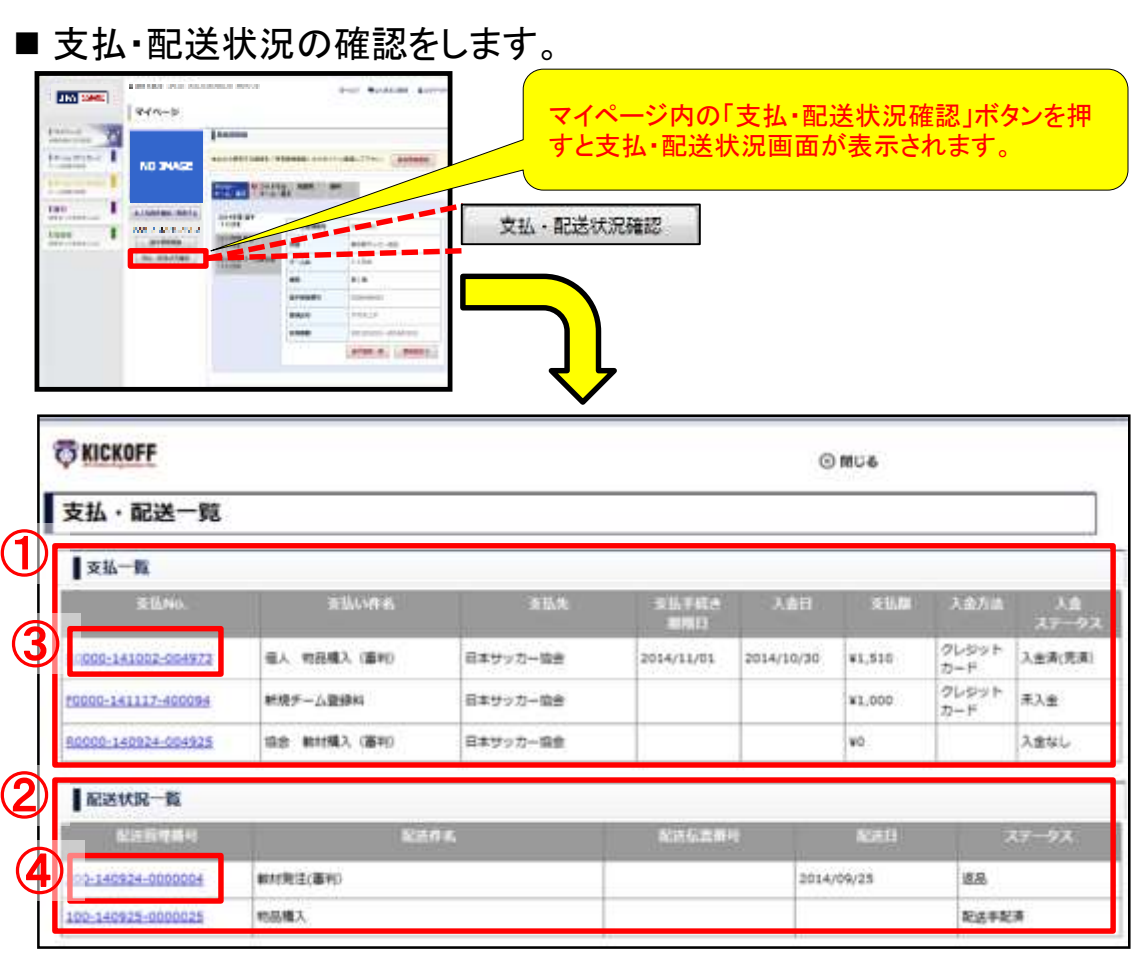

#### 画面説明

支払・配送一覧画面

支払および配送の状況を確認する画面です。

#### 重要ポイント

- ① 各種の支払状況が表示されるエリアです。
- ② 各種の配送状況が表示されるエリアです。
- ③ 支払Noリンクを押すと、該当する支払Noの 支払・配送詳細画面が表示されます。
- ④ 配送管理番号リンクを押すと、該当する配送 管理Noの支払・配送詳細画面が表示されま す。

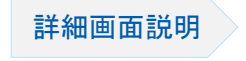

37

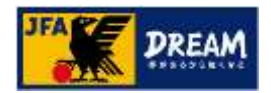

### 2. ログインとマイページ 2-4. マイページ 2-4-8. 支払・配送状況詳細確認

#### ■ 支払・配送状況の詳細情報を確認をします。

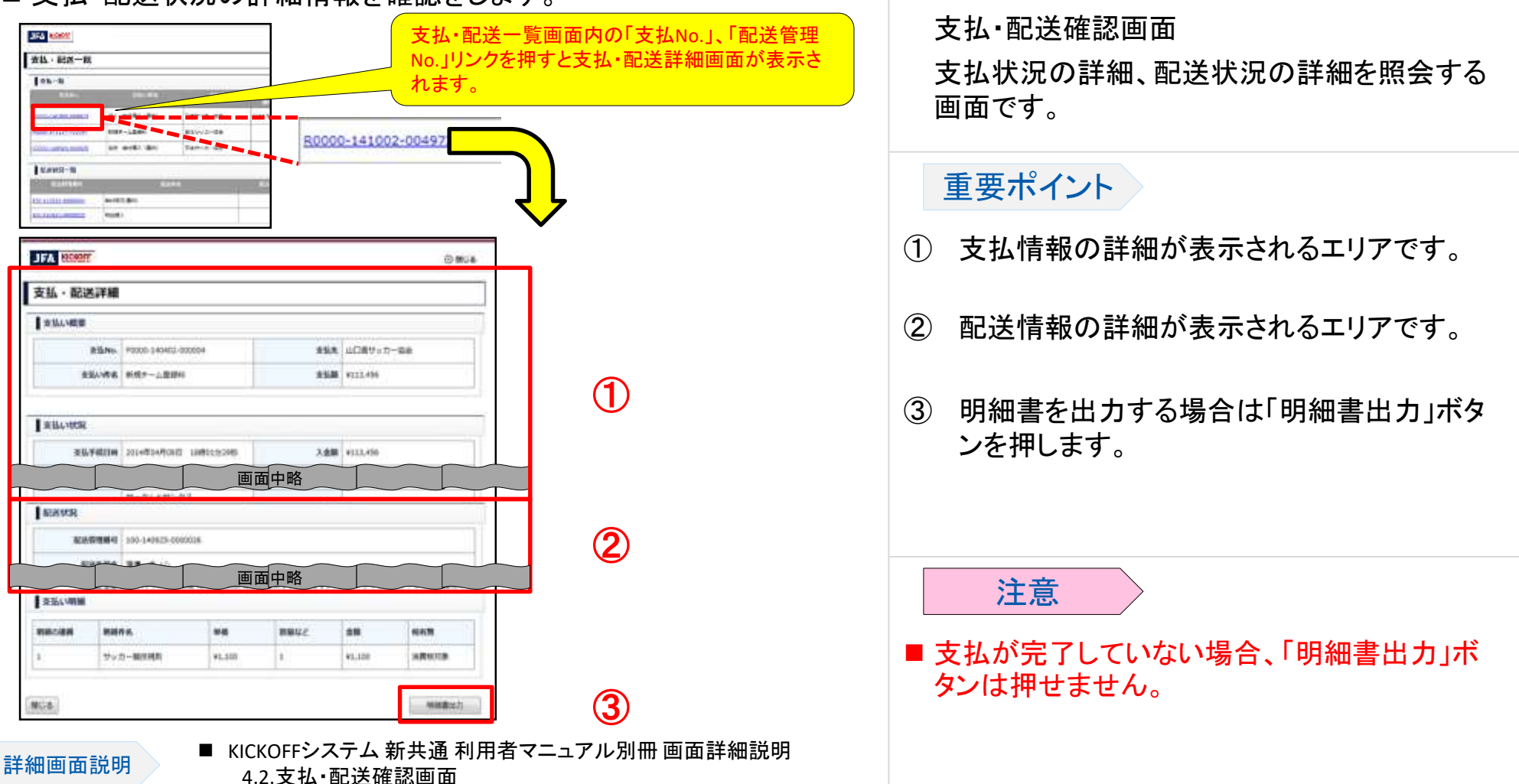

画面説明

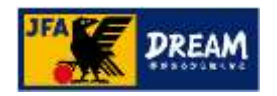

### 2. ログインとマイページ 2-5. ログインIDやパスワードを忘れた場合 2-6. ログインIDやパスワードを変更する場合

#### 2-5. ログインIDやパスワードを忘れた場合

●KICKOFFを利用する際に取得する「JFA ID」のログインIDやパスワードを忘れた場合、「JFA ID」システ ムより、以下の流れにて新しいものに再設定します。

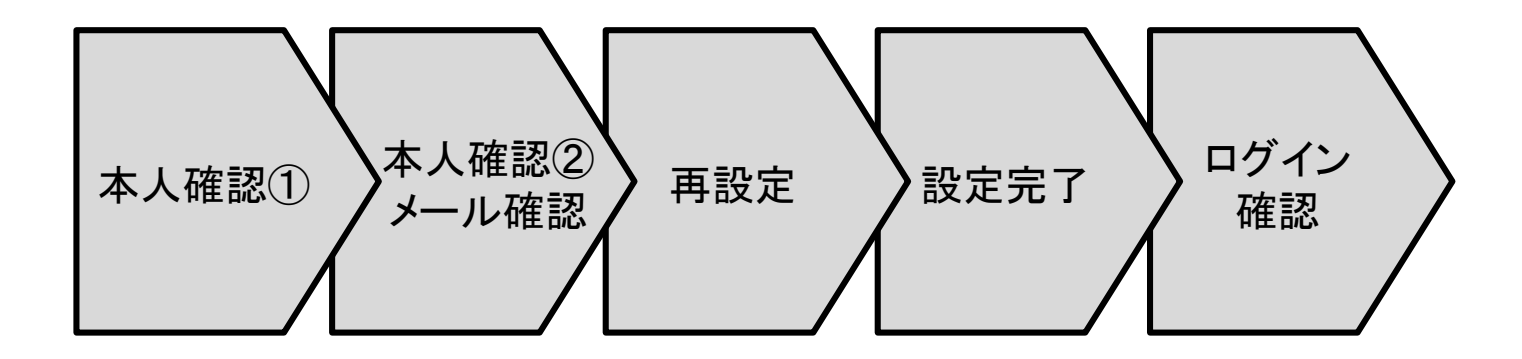

#### 2-6. ログインIDやパスワードを変更する場合

 KICKOFFを利用する際に取得する「JFA ID」には、登録したログインIDやパスワードを変更する機能があ ります。

※上記の詳細な説明は「JFA ID利用者ユーザーマニュアル」を参照してください。

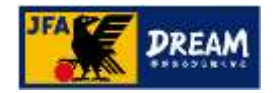

### 2. ログインとマイページ 2-7. 注意事項

■KICKOFFへログインする際は、以下のことに注意してください。

- 連続5回、ログインに失敗すると、不正なログインの可能性を考慮し、15分間程度ログインができない状態になります。 もし、ログインIDやパスワードを忘れた場合は、15分間経過後に、ログインIDやパスワードの再設定を行ってください。 ※ログインIDやパスワードの再設定方法は、「JFA ID利用者 ユーザーマニュアル」を参照してください。
- パスワードは、なるべく安全度の高いパスワードを設定することをお勧めします。脆弱なパスワードの場合、「安全では ないパスワード」と判定されますので、別のパスワードを設定してください。
	- パスワードの設定方法について
		- ・ログインIDと同じでないこと
		- ・ログインIDを含む文字列でないこと
		- ・辞書に掲載されているような単語を使用しないこと
		- ・英数文字・大文字小文字が混在していること
		- ・ある程度の文字長であること
		- 等、なるべく他者から類推しづらいパスワードを設定すると安全度の高いパスワードとなります。

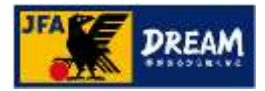

### 3. 共通画面の説明

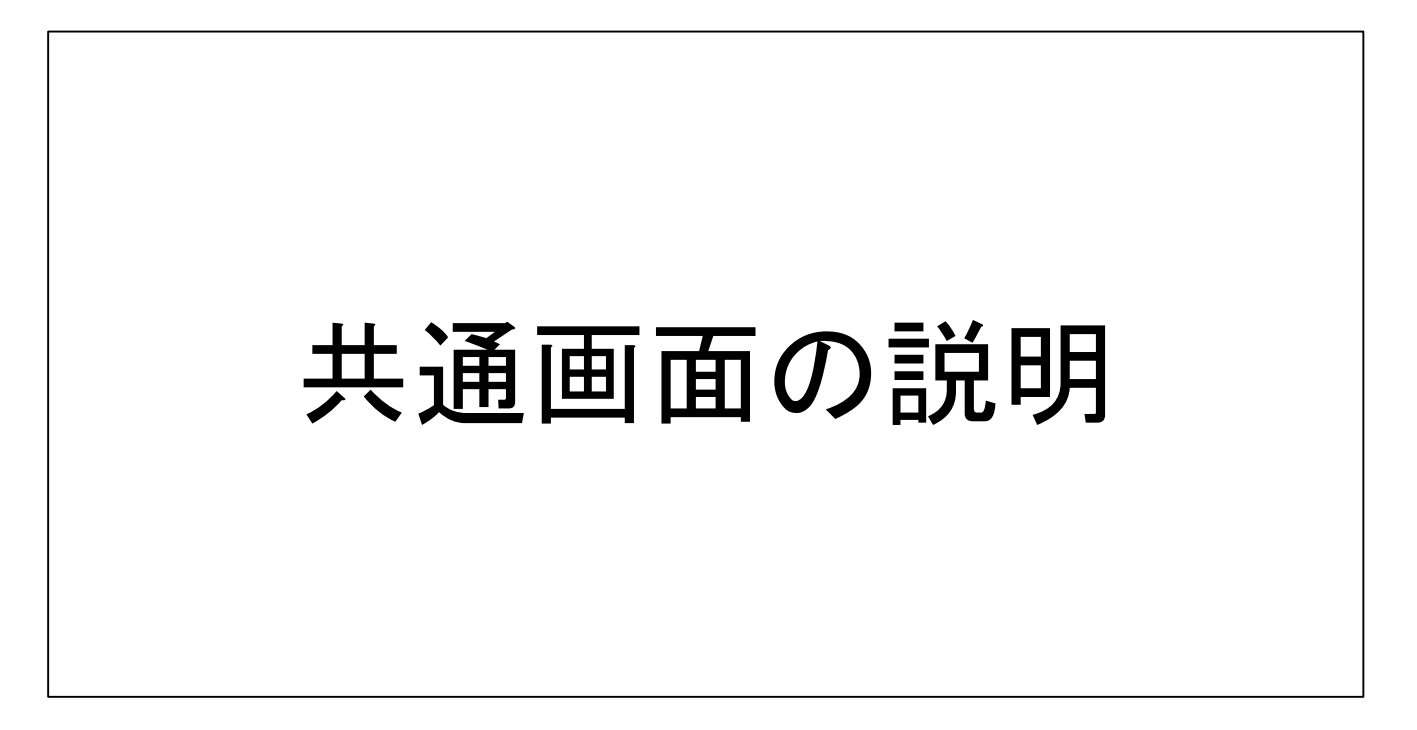

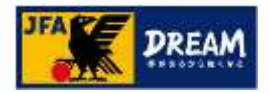

### 3. 共通画面の説明 3-1. お支払い手続き画面

- ■本項では、チーム登録料や講習会の受講料・登録料等の各種お支払いにて共通で利用するお支払い手続 き画面の説明をします。
- ■お支払い手続き画面は、以下の流れです。

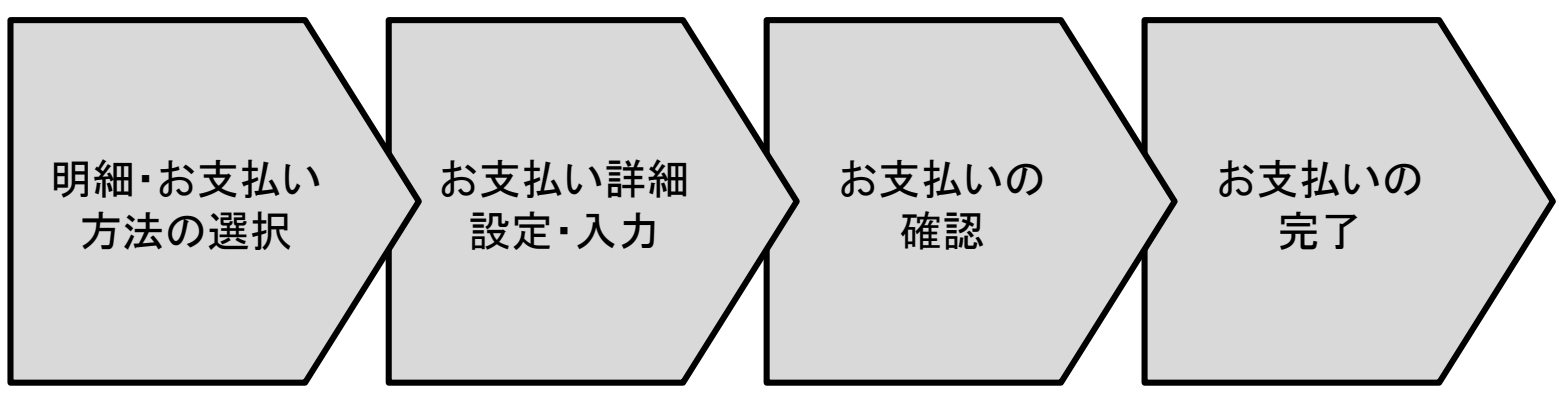

詳細な説明は次ページ以降に記述します。

### 3. 共通画面の説明 3-1. お支払い手続き画面

~明細・お支払い方法の選択~

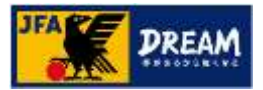

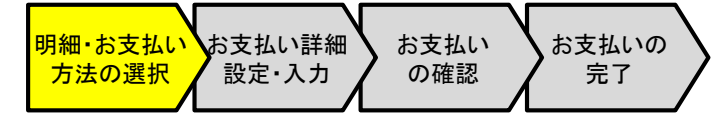

#### 画面説明

お支払い手続き画面

お支払い明細の確認とお支払い方法の選択 をする画面です。

#### 重要ポイント

- ① お支払い明細の表示エリアです。お支払い 内容に問題がないことを確認します。
- ② お支払い方法の表示エリアです。ご希望の お支払い方法のラジオボタンを選択します。 ※選択可能なお支払い方法は次ページを参照して ください。
- ③ 「お支払い詳細設定・入力」ボタンを押します。

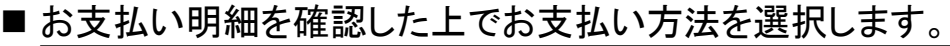

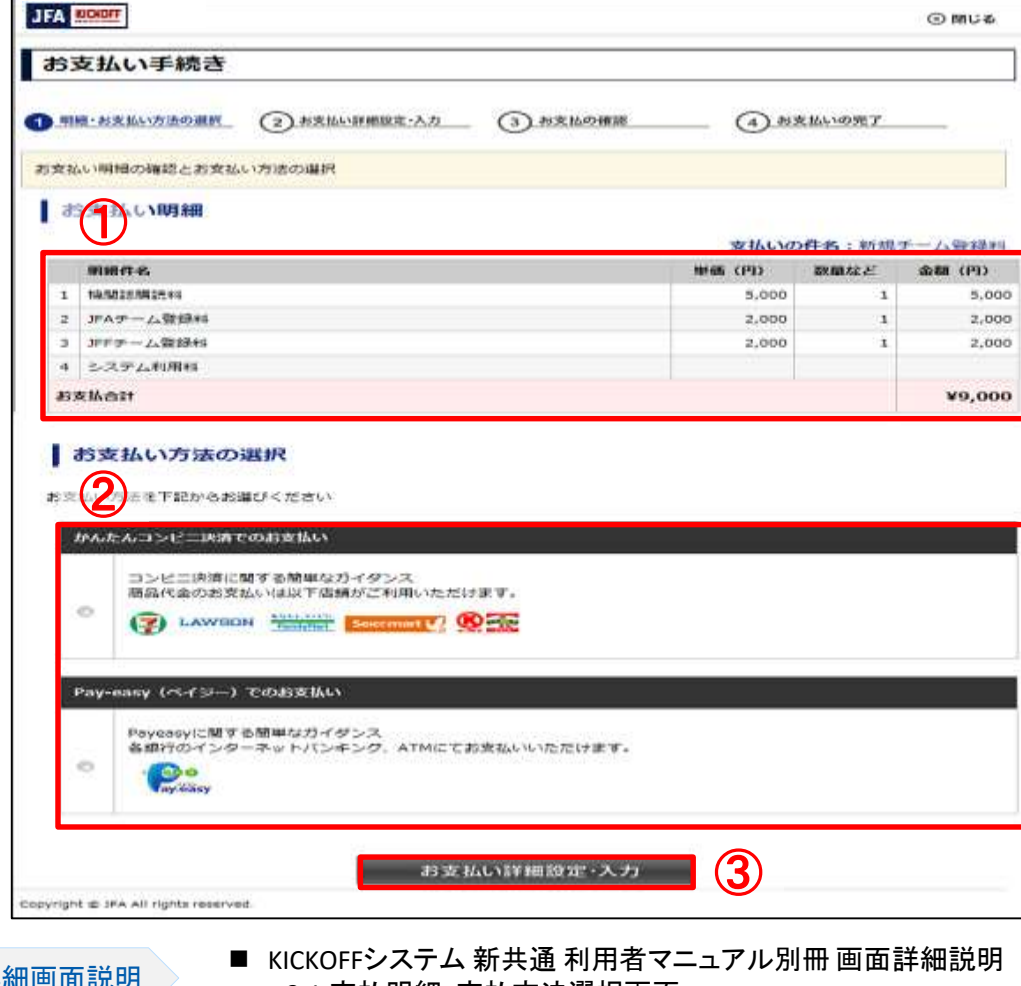

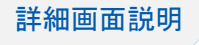

# 3. 共通画面の説明

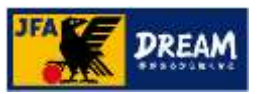

3-1. お支払い手続き画面

~明細・お支払い方法の選択~

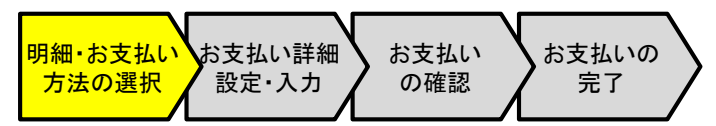

■ 選択可能なお支払い方法は以下のとおりです。

- かんたんコンビニ決済でのお支払い
	- ご購入者の年齢制限はありませんので、未成年者や、クレジットカードをお持ちでない場合でも利用可能です。
	- 全国の主要コンビニエンスストアに対応しており、近隣店舗を利用してのお支払いが可能です。
	- 全てのお支払いで利用可能で、限度額は30万円です。(3万円以上の場合は別途印紙代が発生します。)
- Pay-easy(ペイジー)でのお支払い
	- 対応している国内のほとんどの金融機関(銀行、信用金庫、信用組合、労働金庫、農漁協、ゆうちょ銀行)の口座 で、支払方法として利用可能です。
	- インターネットバンキングによる支払、またはATMからのお支払いが可能です。
	- 全てのお支払いで利用可能で、限度額は30万円です。

※30万円を超えるお支払いの場合は口座振替となります。

※1申請につき、1支払いが必要です。 複数の申請分の支払いを合算してのお振込みはおやめください。

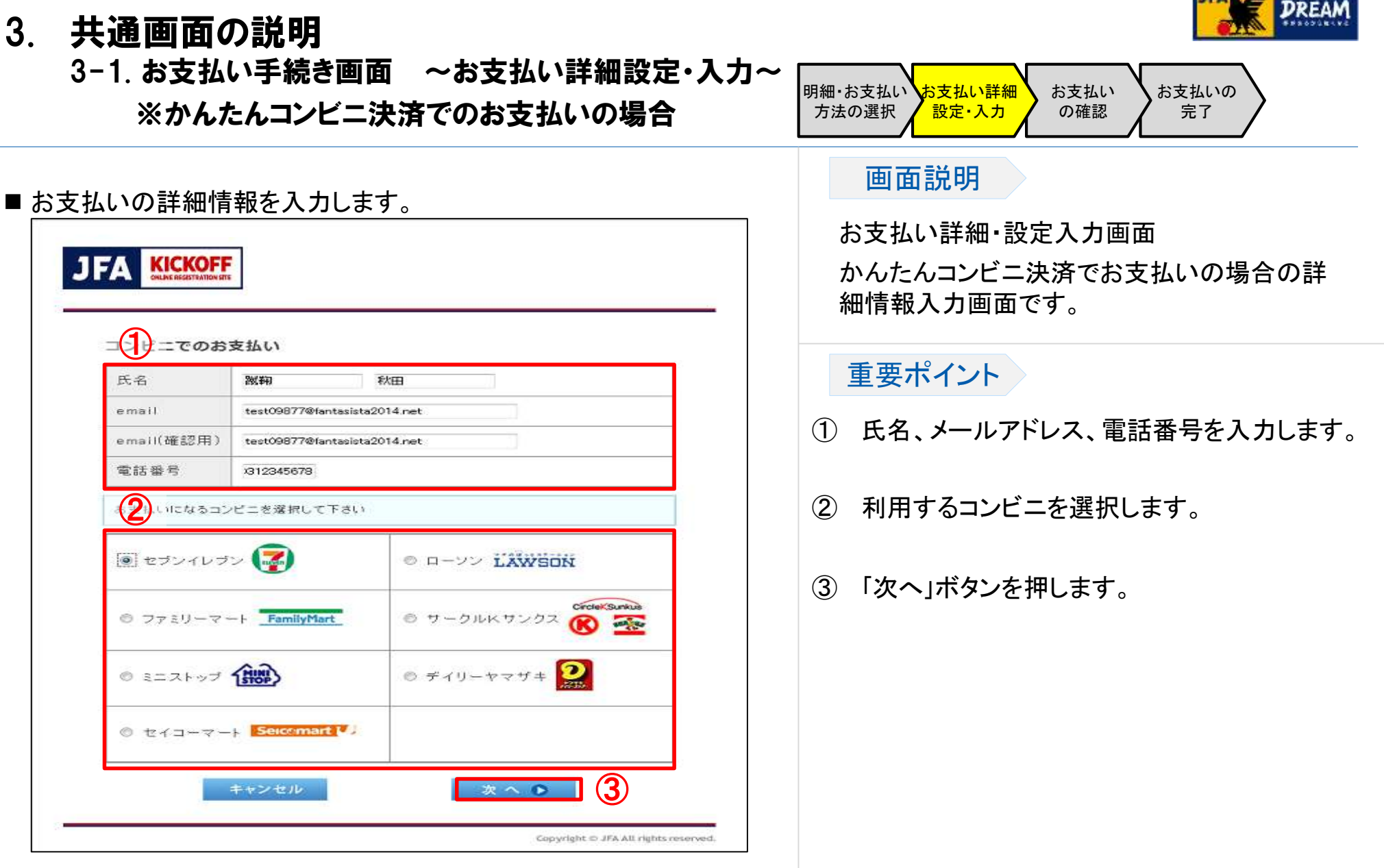

■ こちらは収納代行会社のシステムの画面となります。

詳細画面説明

### 3. 共通画面の説明

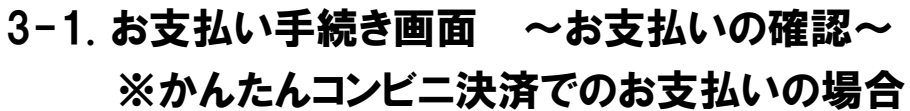

詳細画面説明

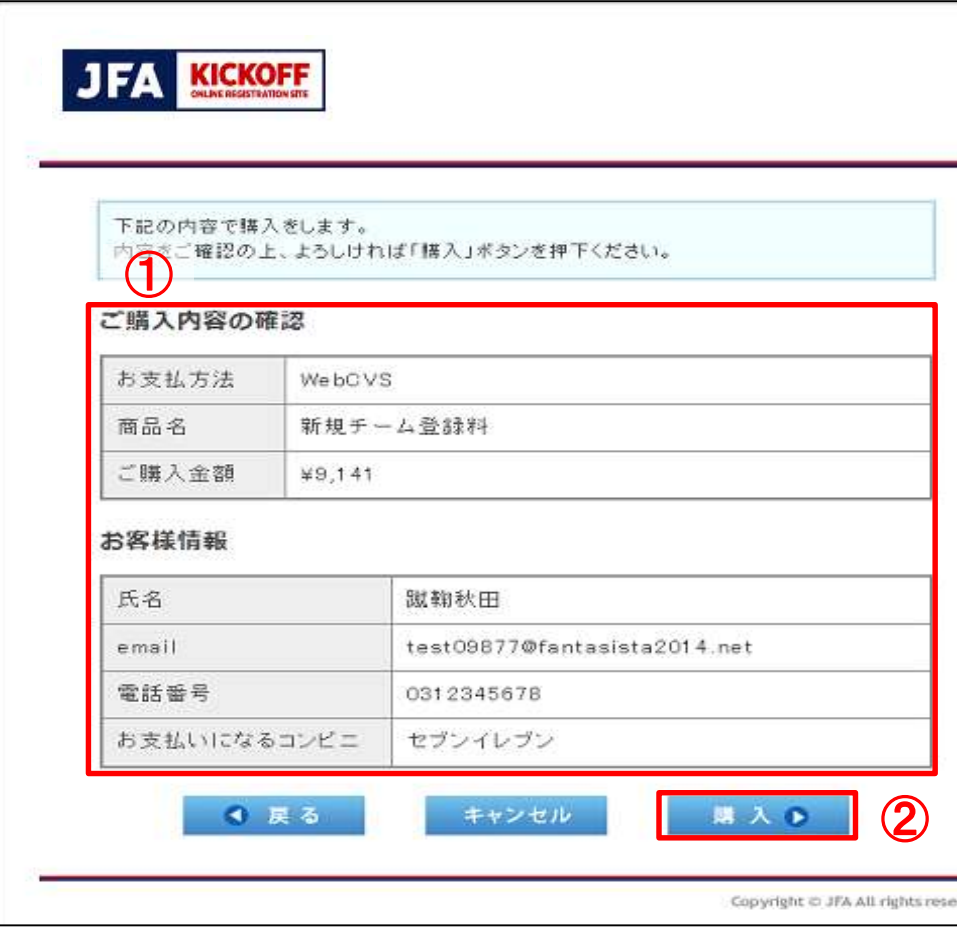

■ こちらは収納代行会社のシステムの画面となります。

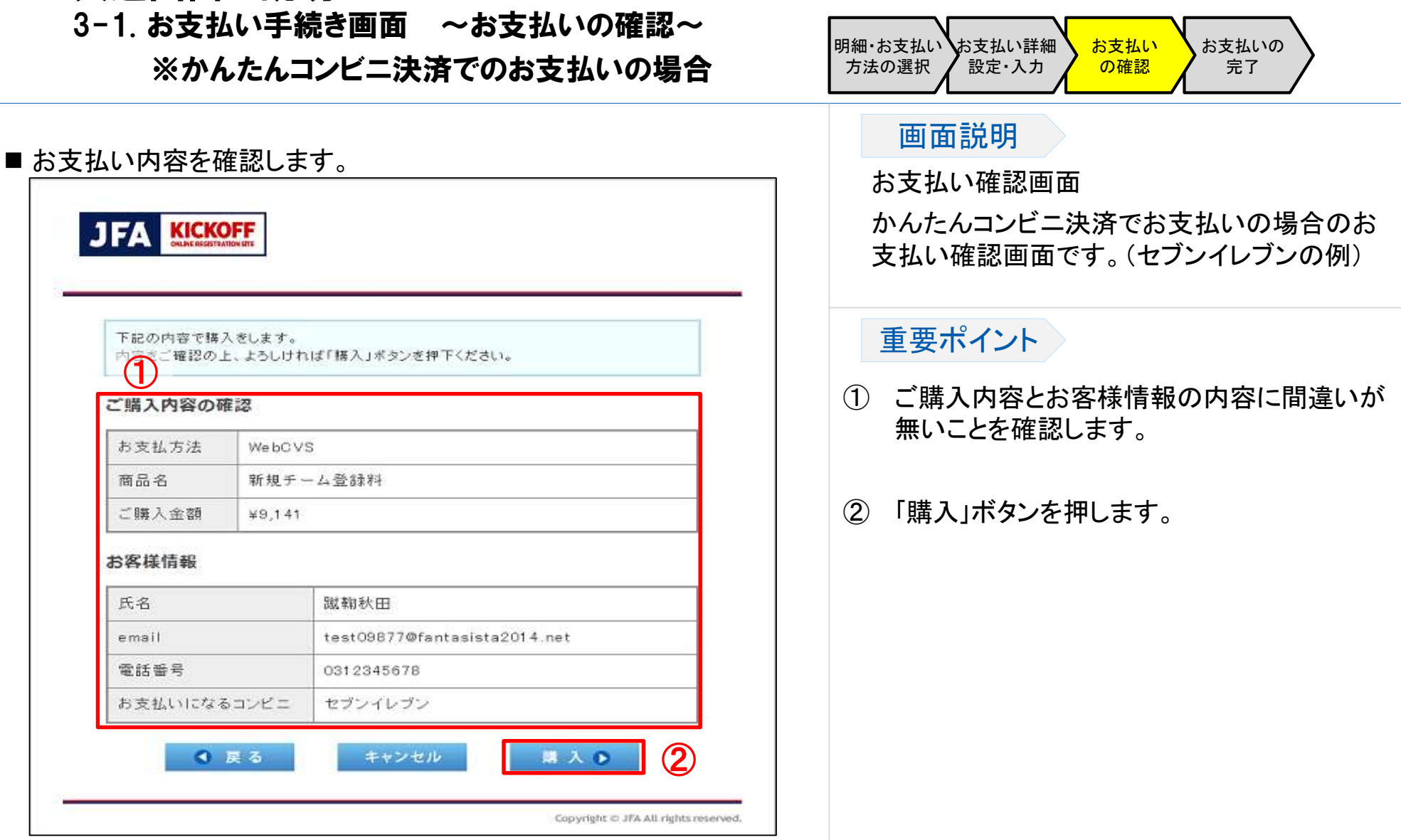

### 3. 共通画面の説明

#### 3-1. お支払い手続き画面 ~お支払いの完了~ ※かんたんコンビニ決済でのお支払いの場合

■「戻る」ボタンを押します。

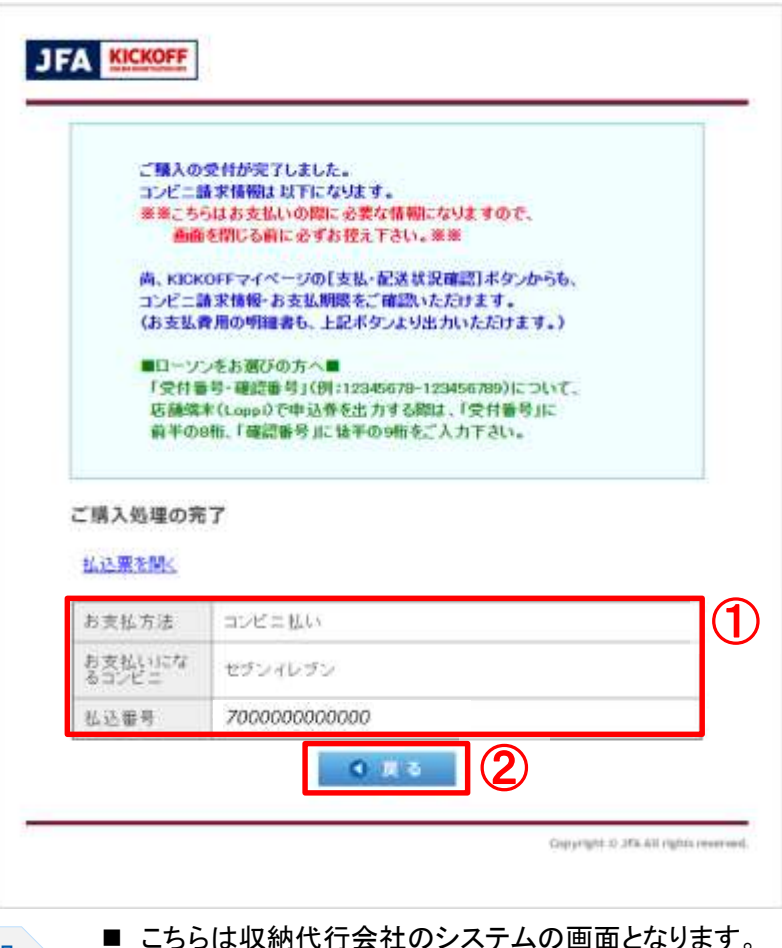

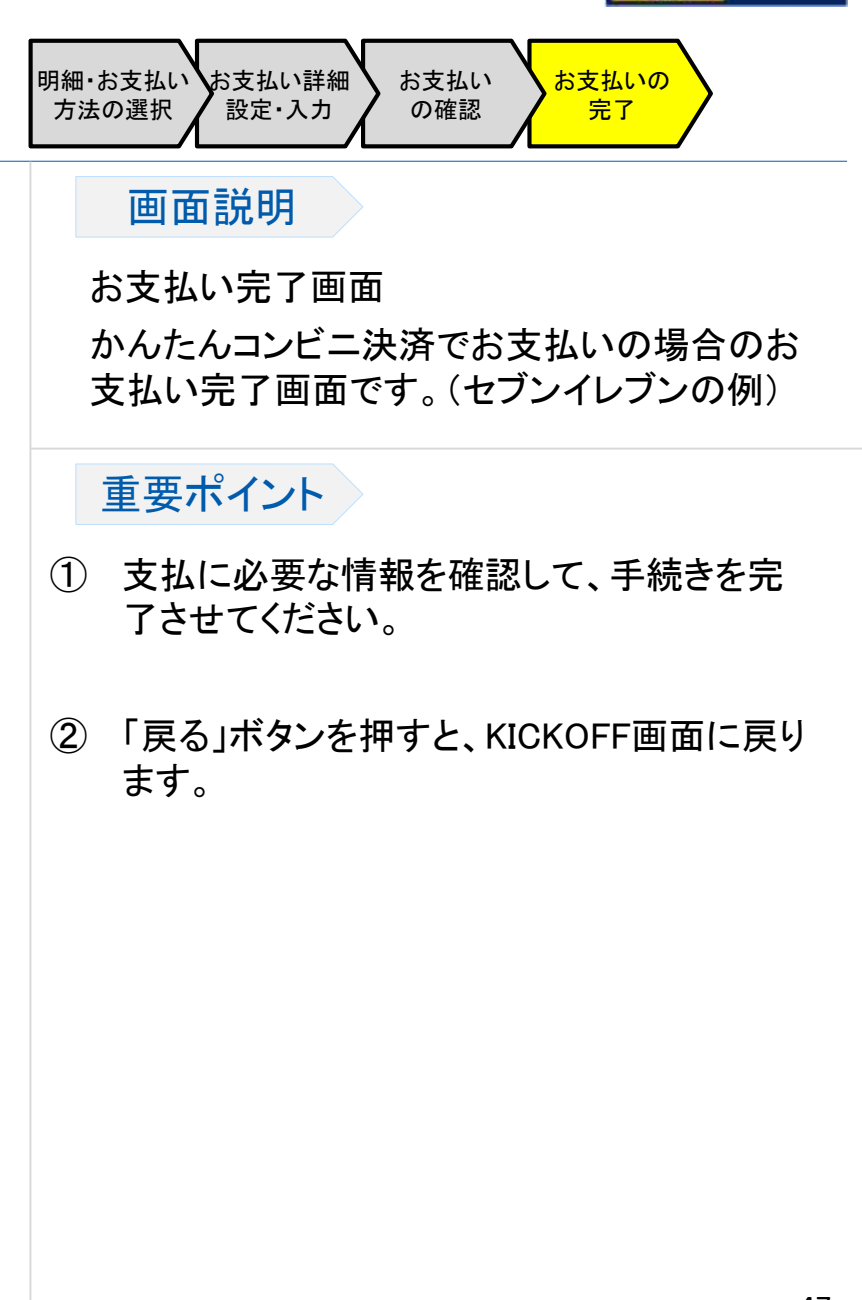

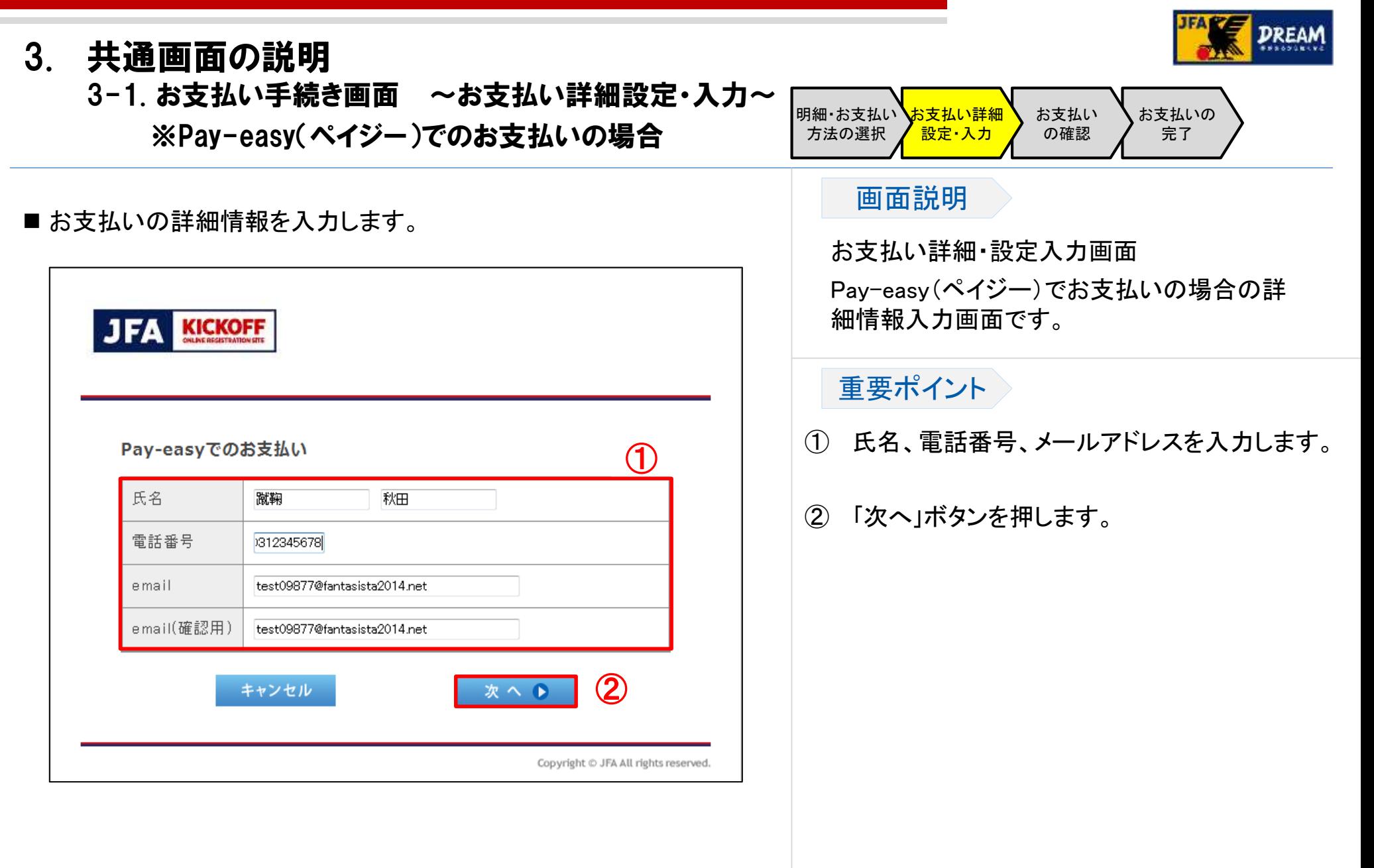

■ こちらは収納代行会社のシステムの画面となります。

### 3. 共通画面の説明

#### 3-1. お支払い手続き画面 ~お支払いの確認~ ※Pay-easy(ペイジー)でのお支払いの場合

#### ■ お支払い内容を確認します。

詳細画面説明

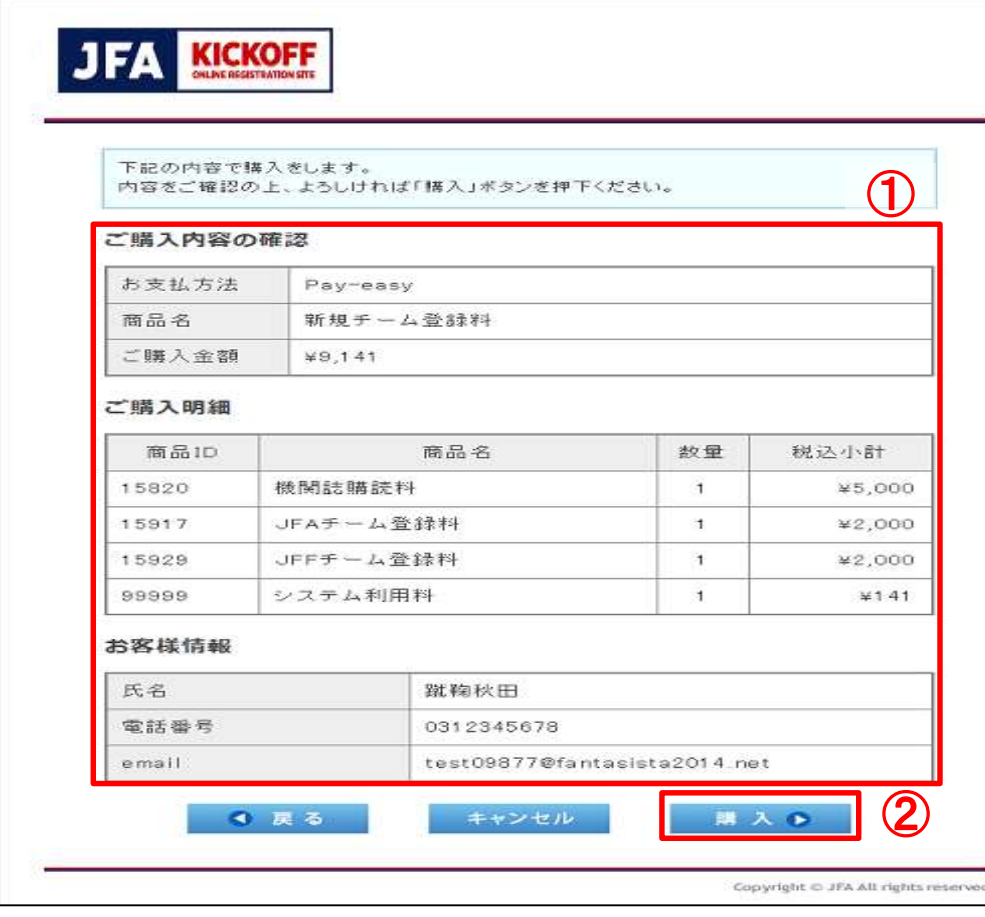

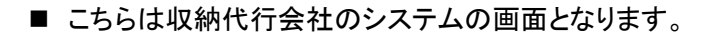

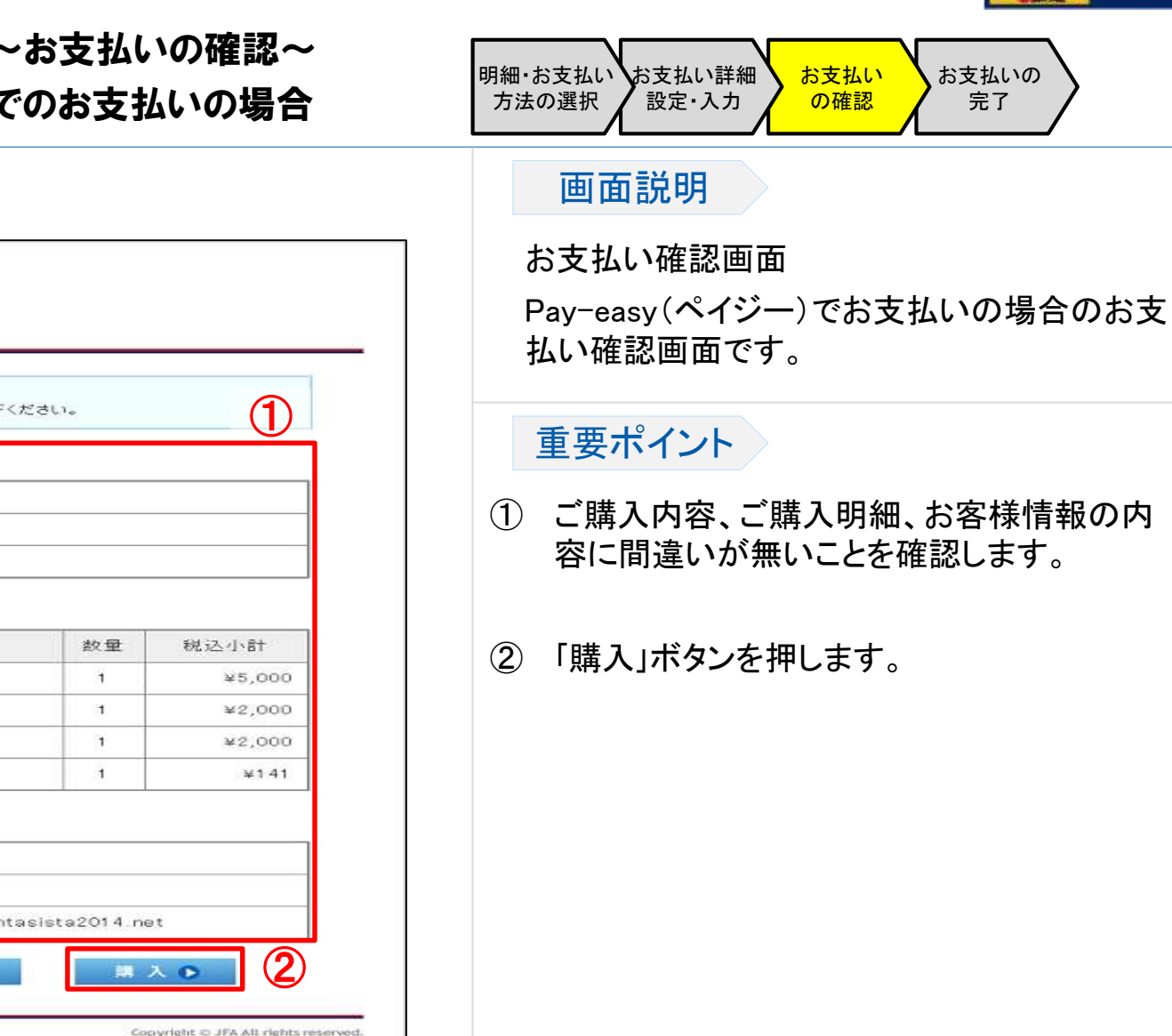

49

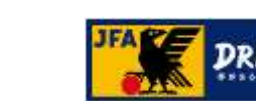

### 3. 共通画面の説明

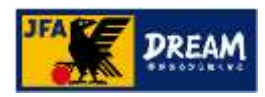

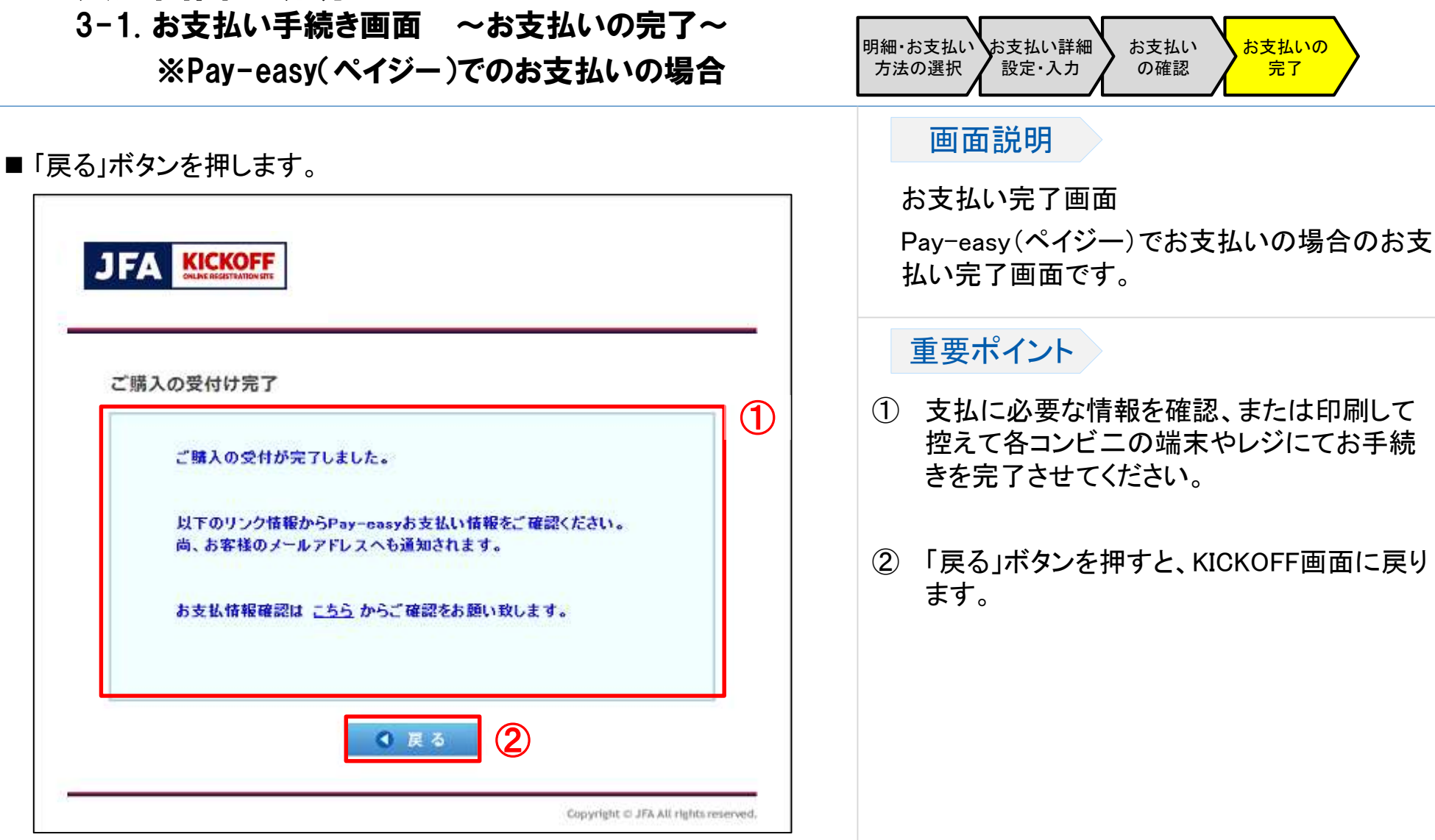

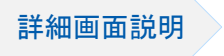

■ こちらは収納代行会社のシステムの画面となります。

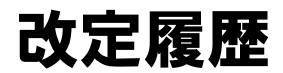

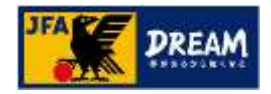

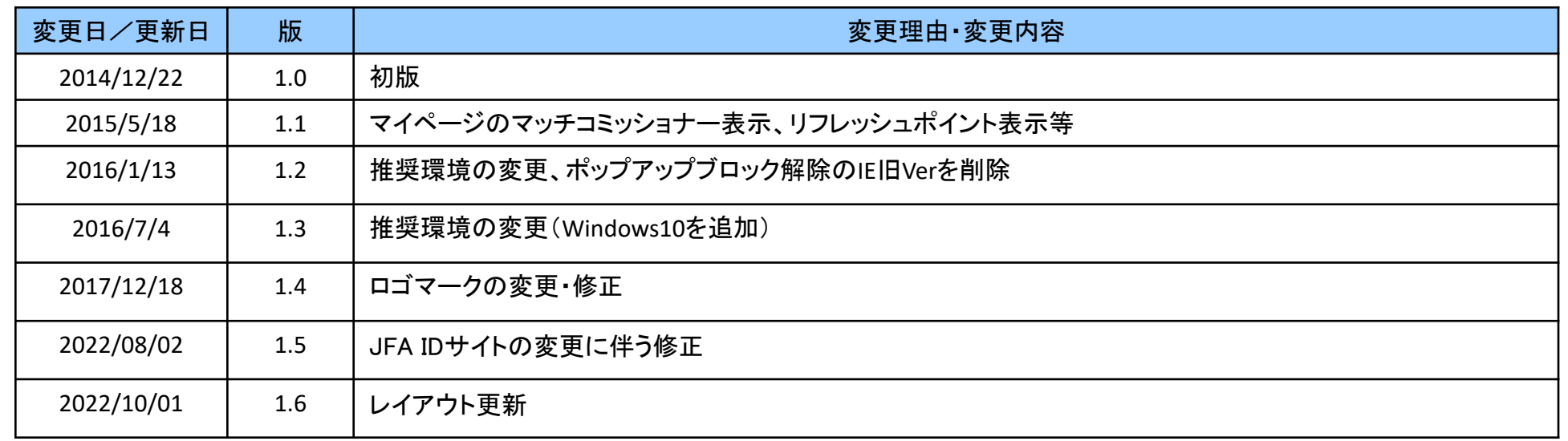